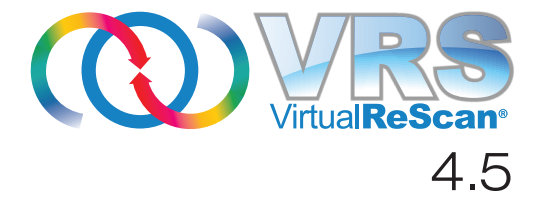

# Manuale di installazione

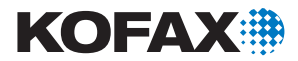

10300880-000

2009 Kofax, Inc., 15211 Laguna Canyon Road, Irvine, CA 92618 USA. Tutti i diritti riservati. Uso soggetto alle condizioni di licenza.

Software di terzi concesso in copyright e licenza da fornitori di Kofax.

Questo prodotto è protetto dal brevetto USA n. 6.370.277.

QUESTO SOFTWARE CONTIENE INFORMAZIONI RISERVATE E SEGRETI COMMERCIALI DI PROPRIETÀ DI KOFAX, INC. L'UTILIZZAZIONE, LA DISTRIBUZIONE E LA RIPRODUZIONE SONO VIETATE SENZA LA PREVENTIVA AUTORIZZAZIONE SCRITTA DI KOFAX, INC.

Kofax, il marchio Kofax, VirtualReScan, il marchio "VRS VirtualReScan" e VRS sono marchi commerciali o marchi registrati di trademarks of Kofax, Inc.,, negli USA e in altri paesi. Tutti gli altri marchi commerciali e depositati sono di proprietà dei rispettivi titolari.

Diritti del governo statunitense - Software. Gli utenti di enti pubblici statunitensi sono soggetti all'accordo di licenza standard di Kofax, Inc. e alle clausole pertinenti di FAR e relativi supplementi.

L'utente conviene che non intende e non prevede di esportare o trasmettere, direttamente o indirettamente, il Software o la documento correlata e i dati tecnici in qualsiasi paesi verso il quale l'esportazione o la trasmissione sia limitata da normative o statuti USA pertinenti, senza la preventiva autorizzazione scritta, se necessaria, del Bureau of Export Administration del Department of Commerce degli Stati Uniti o di un'altra autorità governativa che abbia giurisdizione in materia di esportazione o trasmissione. L'utente dichiara e assicura di non essere domiciliato, né sotto il controllo, né residente o cittadino di tali paesi.

LA DOCUMENTAZIONE VIENE FORNITA "NELLO STATO IN CUI SI TROVA". SONO ESCLUSE TUTTE LE CONDIZIONI, RAPPRESENTAZIONI E GARANZIE ESPLICITE O IMPLICITE, COMPRESE LE GARANZIE IMPLICITE DI COMMERCIABILITÀ, IDONEITÀ AD UN PARTICOLARE SCOPO O DI NON VIOLAZIONE, NELLA MISURA IN CUI TALI ESCLUSIONI NON RISULTINO CONTRARIE ALLA LEGGE.

# **Sommario**

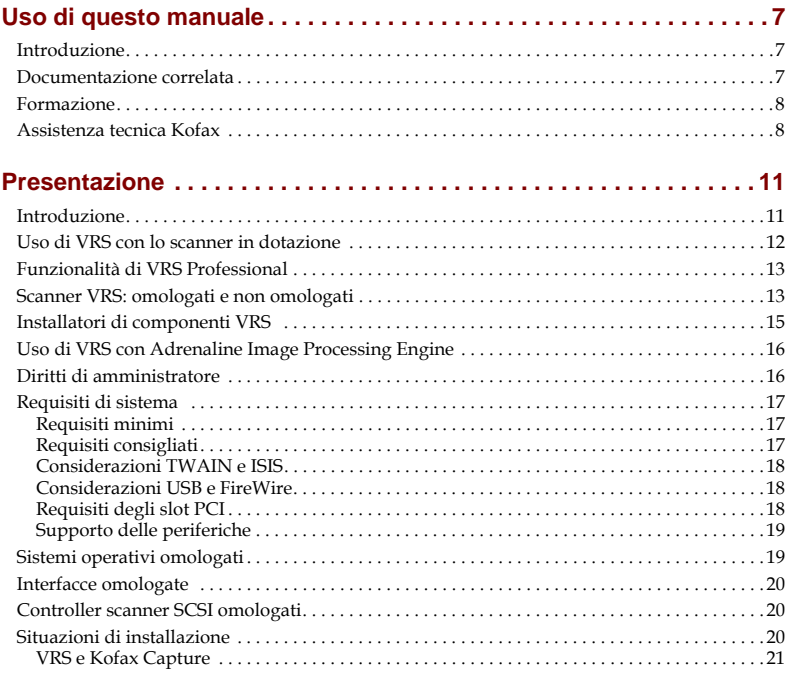

#### **[Installazione di VRS . . . . . . . . . . . . . . . . . . . . . . . . . . . . . . . . . . . . . . . 23](#page-22-0)**

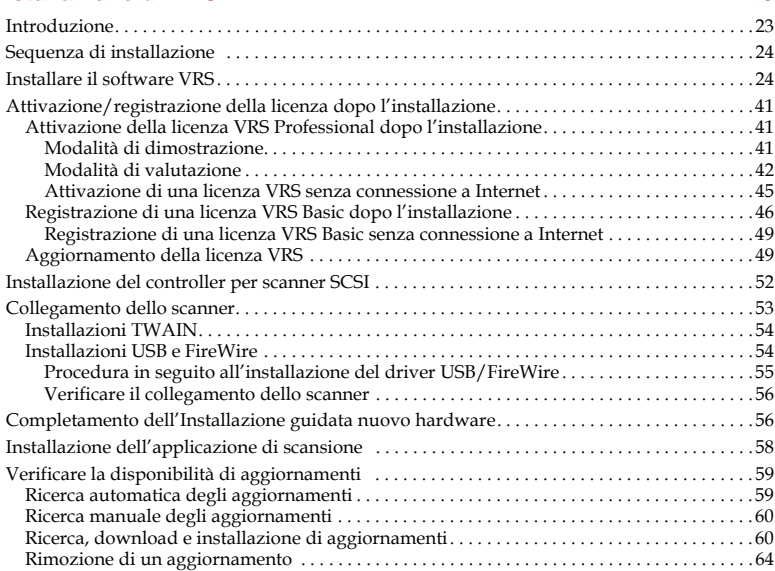

#### **[Installazione del controller per scanner SCSI Adrenaline. . . . . . . . . 65](#page-64-0)**

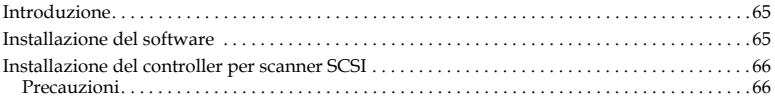

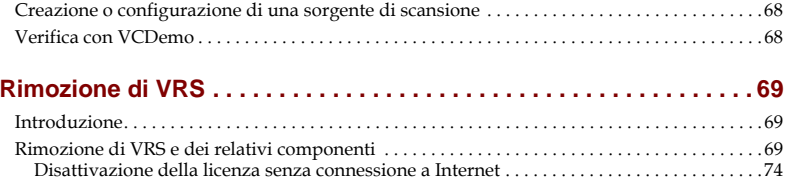

#### 

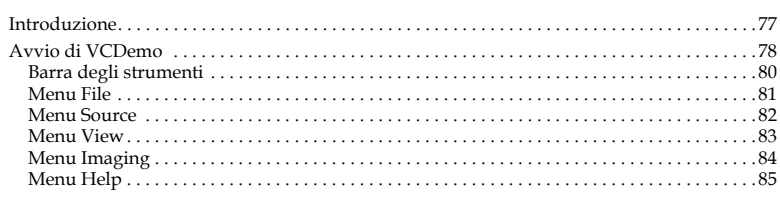

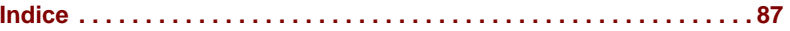

*6 Manuale di installazione di VirtualReScan (VRS)*

# **Uso di questo manuale**

#### <span id="page-6-1"></span><span id="page-6-0"></span>*Introduzione*

Questo manuale contiene le informazioni necessarie alla corretta installazione di VirtualReScan (VRS). Sono delineati i requisiti di sistema minimi e riportate procedure passo-passo per l'installazione di VRS. Inoltre, il manuale comprende le istruzioni di installazione del controller per scanner SCSI Adrenaline.

La stesura del presente manuale presume che l'utente abbia familiarità con le funzionalità di base di Windows e che conosca la procedura di installazione e di utilizzo dello scanner con la relativa applicazione.

#### <span id="page-6-2"></span>*Documentazione correlata*

Il *Manuale di installazione di VRS* costituisce sono una parte nell'insieme della documentazione di VRS. Il prodotto VRS comprende anche documentazione correlata, come descritto in questa sezione.

#### *Manuale dell'utente di VRS*

Il *Manuale dell'utente di VRS* include le istruzioni per l'utilizzo di VRS e ne illustra in dettaglio le caratteristiche. Il manuale è destinato a tutti i potenziali operatori di scansione, a prescindere dalla loro esperienza. Questo manuale è disponibile in formato PDF nell'interfaccia utente di VRS, sul disco di installazione e nelle pagine Support | Online Documentation del sito Kofax all'indirizzo www.kofax.com.

*Manuale di installazione di VirtualReScan (VRS) 7*

#### **Guida in linea di VRS**

La Guida in linea fornisce assistenza a schermo durante l'uso del prodotto VRS. È possibile accedere alla Guida in linea premendo il tasto F1 dall'interfaccia utente di VRS o selezionando il menu ? nel Visualizzatore interattivo VRS.

#### *Note di rilascio di VRS*

Nelle *Note di rilascio di VRS* sono disponibili informazioni aggiornate sul prodotto in formato PD, reperibili in Support | Online Documentation nel sito Kofax su www.kofax.com. Si raccomanda di leggere le note con attenzione, in quanto contengono informazioni che potrebbero non essere presenti nella documentazione del VRS.

#### <span id="page-7-0"></span>*Formazione*

Kofax offre sia lezioni di classe sia formazione tramite computer per aiutare l'utente a ottenere il meglio dalla soluzione Kofax. Visitare il sito Kofax www.kofax.com per i dettagli completi sulle opzioni e sui programmi di formazione disponibili.

#### <span id="page-7-1"></span>*Assistenza tecnica Kofax*

Per informazioni tecniche sui prodotti Kofax, visitare il sito Kofax www.kofax.com e selezionare un'opzione appropriata nel menu Support. La pagina Kofax Support fornisce informazioni specifiche per ogni prodotto, quali i livelli di revisione corrente, i driver più aggiornati e le patch del software, la documentazione e i manuali dell'utente online, aggiornamenti delle note di rilascio dei prodotti (se esistenti), suggerimenti tecnici e un esteso database in cui è possibile effettuare ricerche. Nelle pagine di assistenza VRS sono disponibili domande frequenti (FAQ) relative a VRS.

Il sito Kofax contiene inoltre informazioni che descrivono le opzioni di assistenza per i prodotti Kofax. Visitare il sito per i dettagli relativi alle opzioni di assistenza disponibili.

Prima di telefonare all'assistenza, procurarsi le seguenti informazioni:

- Versione del VRS e livello della licenza
- Applicazione di scansione e numero della versione
- Sistema operativo e versione del Service Pack
- Marca e modello dello scanner
- Controller scanner SCSI (se pertinente)
- Configurazione speciale/personalizzata o informazioni integrative

## **Presentazione**

#### <span id="page-10-1"></span><span id="page-10-0"></span>*Introduzione*

VirtualReScan (VRS) è uno strumento per la correzione delle immagini, destinato a fornire la migliore qualità immagine possibile sulla più ampia gamma di documenti. VRS funziona in stretta correlazione con l'applicazione di scansione e con lo scanner per assicurare che ogni immagine digitalizzata soddisfi specifici criteri qualitativi. Attraverso la rilevazione istantanea di una qualità insufficiente di immagine, VRS esegue dei miglioramenti automatici dell'immagine. VRS offre impostazioni di regolazione interattive che facilitano la correzione dell'immagine in tempo reale.

Questo manuale fornisce informazioni importanti sull'installazione di VRS, tra cui:

- Requisiti del sistema che devono essere soddisfatti per garantire la corretta installazione di VRS.
- Informazioni generali di supporto durante l'installazione di VRS.
- Istruzioni passo-passo che assistono l'utente durante la procedura d'installazione di VRS.

Inoltre, il manuale illustra come installare il controller per scanner SCSI Adrenaline sul computer. Il controller SCSI comprende i driver dello scanner e offre prestazioni di scansione e di elaborazione immagini migliori. I controller Adrenaline supportano applicazioni di scansione basate su un toolkit ImageControls, un'interfaccia di programmazione ISIS o TWAIN.

# <span id="page-11-0"></span>*Uso di VRS con lo scanner in dotazione*

Le categorie delle licenze VRS dipendono dalle funzioni supportate (VRS Basic e VRS Professional) e dalla produttività dello scanner (pagine al minuto o *ppm*). VRS può essere utilizzato con una vasta gamma di scanner omologati adatti a diversi livelli di produttività.

| Licenza                                                | Descrizione                                                                                                    |
|--------------------------------------------------------|----------------------------------------------------------------------------------------------------|
| <b>VRS</b> Basic                                       | Supporta le funzioni di base di VRS utilizzate<br>principalmente con scanner omologati con<br>produttività fino a 35 ppm.                                                                                                    |
| VRS Professional per<br>scanner desktop                | Supporta le funzioni di base di VRS, quelle di<br>VRS Professional e gli scanner omologati con<br>produttività fino a 35 ppm.                                                                                                    |
| VRS Professional per<br>scanner da gruppo di<br>lavoro | Supporta le funzioni di base di VRS, quelle di<br>VRS Professional e gli scanner omologati con<br>produttività compresa tra 35 e 80 ppm. Supporta<br>inoltre il motore AIPE (Adrenaline Image Processing<br>Engine) con le funzioni per codici a barre avanzati (per<br>ulteriori informazioni, vedere Uso di VRS con<br>Adrenaline Image Processing Engine a pagina 16). |
| VRS Professional per<br>scanner di produzione          | Come VRS per scanner da gruppo di lavoro, con<br>l'aggiunta del supporto per scanner con produttività<br>normalmente superiore a 80 ppm.                                                                                                    |

<span id="page-11-1"></span>*Tabella 1. Categorie delle licenze VRS*

# <span id="page-12-0"></span>*Funzionalità di VRS Professional*

Oltre alle funzioni di base disponibili con ogni installazione di VRS, è disponibile un altro gruppo di funzionalità "professionali" agli utenti con licenza VRS Professional.

Gli utenti che dispongono di una licenza di classe Desktop, Gruppo di lavoro o Produzione hanno accesso alle funzionalità di VRS Professional; gli utenti con licenza Basic possono vedere in anteprima le funzionalità di VRS Professional selezionando Strumenti | Abilita demo delle funzionalità Professional nel Visualizzatore interattivo VRS. Mentre è attiva la demo delle funzionalità di VRS Professional, è possibile usufruire delle funzioni elencate in precedenza, ma sulle immagine sottoposte a scansione viene applicato il timbro Kofax. Per ulteriori informazioni sulle funzionalità di VRS Basic e VRS Professional, consultare il *Manuale dell'utente di VRS* o la Guida in linea di VRS.

## <span id="page-12-1"></span>*Scanner VRS: omologati e non omologati*

Uno scanner omologato per l'uso con VRS è sottoposto a rigorose prove durante le quali vengono identificate e selezionate le migliori impostazioni predefinite. Per questo motivo si consiglia di utilizzare VRS solo con scanner omologati. Inoltre, l'assistenza tecnica Kofax è disponibile solo per gli scanner omologati VRS. L'elenco degli scanner omologati VRS è pubblicato nella pagina del prodotto VRS del sito Kofax www.kofax.com. Oltre a elencare il produttore e il nome dello scanner, la pagina include le seguenti informazioni:

- driver utilizzato per VRS (TWAIN, ISIS o SCSI Kofax);
- supporto per sfondo nero o bianco;
- memoria supplementare necessaria per ottimizzare le prestazioni (se pertinente);
- interfaccia omologata da VRS (SCSI, USB, FireWire o RJ45).

VRS supporta determinati scanner non omologati ma "compatibili", a condizione che siano stati configurati con l'Utilità di configurazione scanner. È importante tenere presente che con uno scanner non omologato per l'uso con VRS si possono ottenere immagini di qualità inferiore a quella ottimale. Non tutti gli scanner possono essere utilizzati con VRS. Per essere compatibile con VRS, uno scanner non omologato deve soddisfare i seguenti requisiti:

- Capacità di produrre immagini in scala di grigi a 256 livelli come singola immagine.
- Supporto di driver TWAIN o ISIS.

**Nota** VRS funziona meglio con i driver ISIS, ma supporta anche alcuni scanner con driver TWAIN.

Per utilizzare uno scanner non omologato con VRS, occorre installare il software VRS secondo le istruzioni riportate nel presente manuale. Quando viene richiesto di selezionare uno scanner durante l'installazione di VRS, selezionare la casella di controllo "No, configura lo scanner in seguito". Per rendere disponibile lo scanner in VRS, è necessario installare il driver dello scanner, quindi utilizzare l'utilità di configurazione scanner per creare una sorgente.

# <span id="page-14-1"></span><span id="page-14-0"></span>*Installatori di componenti VRS*

Durante l'installazione di VRS, viene richiesto di selezionare il nome dello scanner da un elenco di scanner omologati. L'installatore VRS utilizza il nome dello scanner omologato per identificare i driver appropriati da installare. Poiché l'elenco degli scanner omologati VRS viene aggiornato regolarmente, alcuni di questi potrebbero non essere pubblicati in tempo sul sito ed essere inclusi nell'elenco presentato durante l'installazione. I driver per gli scanner omologati non elencati sono resi disponibili sotto forma di "Installatori di componenti VRS", scaricabili dal sito Kofax al completamento dell'installazione di VRS. Per individuare l'installatore di componenti VRS adatto per lo scanner, visitare il link Downloads Library nelle pagine di assistenza del sito Kofax.

Se è necessario un installatore di componenti VRS, completare l'installazione di VRS secondo le istruzioni del presente manuale (vedere *[Installare il software VRS](#page-23-2)* a [pagina 24](#page-23-2)). Quando viene richiesto di selezionare uno scanner, attivare la casella di controllo "No, configura lo scanner in seguito". Terminata l'installazione, accedere al sito Kofax per trovare e scaricare l'aggiornamento dell'installatore di componenti VRS con i driver necessari per lo scanner.

Gli installatori di componenti VRS sono disponibili solo per gli scanner che sono stati omologati per l'uso con VRS. Gli scanner non omologati possono essere utilizzati con VRS solo se soddisfano i requisiti delineati nella sezione *[Scanner VRS: omologati e non](#page-12-1)  omologati* [a pagina 13.](#page-12-1)

# <span id="page-15-0"></span>*Uso di VRS con Adrenaline Image Processing Engine*

La licenza VRS per scanner da gruppo di lavoro e la licenza VRS per scanner di produzione supportano il motore AIPE (Adrenaline Image Processing Engine), che offre funzioni di elaborazione delle immagini quali la lettura di codici a barre standard, riconoscimento moduli, rimozione delle linee e altre funzionalità. Come opzione, il riconoscimento dei codici a barre avanzati è disponibile anche con il motore AIPE. Consultare l'appendice *Motore del codice a barre avanzato* nel *Manuale dell'utente di VRS* per ulteriori informazioni.

## <span id="page-15-1"></span>*Diritti di amministratore*

L'utente che esegue l'installazione di VRS o del controller per scanner Adrenaline deve disporre dei diritti di amministratore. Prima di iniziare l'installazione, accertarsi di aver eseguito l'accesso mediante un account di amministratore. I diritti di amministratore sono necessari solo durante il processo di installazione. È possibile utilizzare correttamente VRS o un controller per scanner Adrenaline senza accedere con un account di amministratore.

Alcuni account di amministratore di dominio impediscono l'accesso a determinate cartelle e/o voci di registro sul computer locale. Accertarsi che l'account di amministratore fornisca lo stesso livello di accesso al registro di un account di amministratore locale.

**Nota** Se si accede come amministratore, si potrebbero notare delle limitazioni nel caso siano applicati dei criteri di gruppo o il software antivirus sia configurato per la massima protezione.

# <span id="page-16-0"></span>*Requisiti di sistema*

Prima dell'installazione, accertarsi che il computer soddisfi i requisiti minimi. Per garantire le migliori prestazioni, attenersi ai requisiti consigliati.

#### <span id="page-16-1"></span>**Requisiti minimi**

- Processori Pentium 4, 1,4 GHz
- 256 MB di RAM
- Unità disco con 300 MB di spazio disponibile per l'installazione
- Risoluzione del monitor: 800 x 600
- Unità CD-ROM
- Microsoft Internet Explorer 5,01 (o successivo)

#### <span id="page-16-2"></span>**Requisiti consigliati**

- Intel Core 2 Duo/AMD Athlon 64 X2
- Memoria: 2 GB
- Unità disco:  $250$  GB (7200 g/min)
- Risoluzione del monitor: 1024 x 768
- Unità CD-ROM
- Microsoft Internet Explorer 6 (o successivo)

**Nota** Se Microsoft .NET Framework 2.0 non esiste sul computer, il programma di installazione di VRS installerà la versione 2.0. Per ulteriori informazioni relative ai requisiti di sistema, visitare le pagine di assistenza sul sito Kofax all'indirizzo www.kofax.com.

#### <span id="page-17-0"></span>**Considerazioni TWAIN e ISIS**

Tutti gli scanner VRS sono supportati sia dal driver TWAIN sia dal driver ISIS. Sebbene alcuni di questi scanner funzionino con entrambi i driver TWAIN e ISIS, solo quello che funziona meglio con VRS è omologato e supportato. Se lo scanner in dotazione è omologato con un driver TWAIN, consultare *[Installazioni TWAIN](#page-53-2)* a [pagina 54](#page-53-2) e attenersi alle istruzioni pertinenti allo scanner in dotazione. Non è necessario installare un driver ISIS, poiché VRS include tutto il software ISIS necessario per controllare gli scanner omologati. Per i dettagli, visitare le pagine di assistenza sul sito Kofax.

#### <span id="page-17-1"></span>**Considerazioni USB e FireWire**

Alcuni scanner VRS sono supportati dall'interfaccia USB o FireWire. Se lo scanner in dotazione richiede un'interfaccia USB o FireWire, verificare se esistono istruzioni di installazione specifiche. Per ulteriori informazioni, consultare *[Installazioni USB e](#page-53-3)  FireWire* [a pagina 54.](#page-53-3)

#### <span id="page-17-2"></span>**Requisiti degli slot PCI**

Prima di installare un controller per scanner SCSI Adrenaline, accertarsi che il computer disponga di uno slot PCI che soddisfi i requisiti seguenti:

- Slot PCI da 5 volt adatto ad accogliere la lunghezza del controller (175 mm). Questa dimensione ridotta non corrisponde alla specifica LPPCI (Low Profile PCI).
- Connettore di trasferimento a 32 bit (minimo). Può essere utilizzato un connettore di trasferimento a 64 bit, a condizione che si utilizzino segnali a 5 volt.

#### <span id="page-18-0"></span>**Supporto delle periferiche**

Lo scanner deve essere omologato perché sia supportato dalle applicazioni Kofax. Per determinare se lo scanner è una periferica omologata, utilizzare il modulo online Kofax Scanner Configurator.

**Per accedere a Kofax Scanner Configurator**, visitare il sito Kofax all'indirizzo www.kofax.com e selezionare il collegamento Scanner Configurator.

# <span id="page-18-1"></span>*Sistemi operativi omologati*

VRS è stato collaudato ed è risultato compatibile con i seguenti sistemi operativi:

- Windows Vista, SP1 (Enterprise o Business, 32 bit o 64 bit) Per utilizzare VRS con Windows Vista, lo scanner deve avere un driver omologato per Vista. Verificare che il produttore abbia reso disponibile un driver compatibile con Vista per lo scanner in dotazione. È possibile utilizzare VRS con scanner USB in Windows Vista, ma gli scanner SCSI non sono al momento supportati in ambiente Windows Vista 64 bit. Visitare il sito Kofax www.kofax.com per informazioni aggiornate relative ai sistemi operativi ed ai Service Pack.
- Windows XP Professional, SP3
- Windows 2000 Professional, SP4

#### <span id="page-19-0"></span>*Interfacce omologate*

Le interfacce USB, SCSI, FireWire e RJ45 sono omologate con VRS.

#### <span id="page-19-1"></span>*Controller scanner SCSI omologati*

Visitare il sito Kofax per scaricare aggiornamenti dei controller scanner SCSI supportati da VRS.

# <span id="page-19-3"></span><span id="page-19-2"></span>*Situazioni di installazione*

Se si utilizza VRS 3.5 o versione successiva, è possibile effettuare l'aggiornamento alla versione VRS 4.5 senza rimuovere l'applicazione VRS esistente. Se l'attuale versione di VRS è precedente a VRS 3.5, è necessario effettuare l'aggiornamento a VRS 3.5 prima di quello alla versione VRS 4.5. Se necessario, attenersi a una delle procedure seguenti per verificare la versione di VRS in dotazione:

- VRS 3.5 o precedente Selezionare la scheda Informazioni su nella finestra di dialogo Proprietà interattive VRS.
- VRS 4.x Selezionare ? | Informazioni su nella barra del menu del Visualizzatore interattivo VRS.

Per ulteriori informazioni sulla rimozione di VRS, consultare la sezione *[Rimozione di](#page-68-3)  VRS* [a pagina 69.](#page-68-3) Per ulteriori informazioni sull'aggiornamento della versione VRS 3.5 o VRS 4.x, consultare le *Note di rilascio di VRS*.

#### <span id="page-20-0"></span>**VRS e Kofax Capture**

VRS viene installato in modo "invisibile" come parte di tutte le installazioni di Kofax Capture (in precedenza, Ascent Capture). Pertanto, non è necessario installare VRS separatamente se si dispone già di un'installazione di Kofax Capture. Una volta installato in modo invisibile con Kofax Capture, VRS non appare nell'elenco "Programmi attualmente installati" nell'utilità Installazione applicazioni (o nell'utilità Programmi e funzionalità in Windows Vista).

Per ulteriori informazioni sulla procedura di installazione di Kofax Capture, consultare la documentazione di Kofax Capture.

# **Installazione di VRS**

#### <span id="page-22-1"></span><span id="page-22-0"></span>*Introduzione*

Questo capitolo illustra la sequenza di installazione di VRS. La sequenza dei passaggi può variare leggermente in funzione della licenza VRS di cui si dispone e della produttività supportata dallo scanner che si prevede di utilizzare con VRS (vedere la [tabella 1 a pagina 12\)](#page-11-1). Per verificare la categoria della licenza VRS controllare l'etichetta esterna della confezione di VRS oppure le informazioni di prodotto fornite da Kofax al momento dell'acquisto in linea.

**Nota** La procedura di installazione di VRS viene utilizzata anche per installare i driver e i file necessari al controller per scanner SCSI Adrenaline.

Prima di iniziare l'installazione di VRS, raccogliere quanto segue:

- Disco di installazione di VRS (se pertinente);
- scanner omologato VRS;
- controller per scanner SCSI e relativa documentazione (se pertinente);
- cavo per scanner omologato Kofax.

**Nota** Per ottenere informazioni dettagliate sui cavi per scanner omologati Kofax, è possibile selezionare il link Scanner Configurator nel sito Kofax all'indirizzo www.kofax.com.

### <span id="page-23-0"></span>*Sequenza di installazione*

Completare la sequenza di installazione di VRS in quest'ordine:

- **1** Installare il software VRS (pagina [24](#page-23-1)).
- **2** Installare il controller per scanner SCSI se pertinente (pagina [52\)](#page-51-0).
- **3** Collegare lo scanner se pertinente (pagina [53](#page-52-0)).
- **4** Completare l'Installazione guidata nuovo hardware se pertinente (pagina [56\)](#page-55-1).
- **5** Installare l'applicazione di scansione (pagina [58\)](#page-57-0).

### <span id="page-23-2"></span><span id="page-23-1"></span>*Installare il software VRS*

Questa sezione spiega come installare il software VRS 4.5. Se è attualmente installato VRS 3.5 o VRS 4.x, è possibile aggiornare alla versione VRS 4.5 senza rimuovere l'applicazione VRS esistente. Se si dispone di una versione precedente di VRS, è necessario aggiornare a VRS 3.5 prima di passare a VRS 4.5. Per ulteriori istruzioni, vedere *[Situazioni di installazione](#page-19-3)* a pagina 20 e le *Note di rilascio di VRS*, disponibili selezionando Support | Online Documentation sul sito Kofax all'indirizzo www.kofax.com.

Se si installa un controller per scanner SCSI Adrenaline, avvalersi della procedura di installazione VRS in questa sezione per installare i driver e i file necessari sul computer. Una volta completata l'installazione, vedere *[Installazione del controller per](#page-64-3)  [scanner SCSI Adrenaline](#page-64-3)* a pagina 65.

#### **Per installare il software VRS:**

**1** Chiudere tutte le applicazioni sul computer in cui si desidera installare VRS e accertarsi di godere dei diritti di amministratore.

**Importante** Se il computer esegue Windows Vista, disattivare Controllo account utente prima di installare VRS.

**Nota** Alcuni account di amministratore di dominio impediscono l'accesso a determinate cartelle e/o voci di registro sul computer locale. Accertarsi che l'account di amministratore fornisca lo stesso livello di accesso al registro di un account di amministratore locale.

- **2** Procedere in **uno** dei modi seguenti:
	- Inserire il disco di installazione di VRS nell'unità apposita. Il disco supporta l'avvio automatico, perciò l'installazione si avvia automaticamente (in caso contrario, eseguire setup.exe dalla cartella di primo livello sul disco di installazione).
	- Individuare la cartella in cui è stata scaricata l'installazione VRS dopo l'acquisto del prodotto in linea, quindi eseguire setup.exe.

Si avvia l'installazione di VRS.

Se il programma di installazione rileva che Microsoft .NET Framework 2.0 non esiste sul computer, installerà automaticamente la versione 2.0. Se Microsoft .NET Framework 2.0 esiste già sul computer, il programma di installazione lo rileva e procede alla fase successiva dell'installazione.

**Nota** Se Microsoft .NET Framework 2.0 viene installato durante la procedura di installazione di VRS e in seguito si annulla l'operazione senza completarla, Microsoft .NET Framework 2.0 rimarrà intatto e verranno rimossi i componenti di VRS.

Si visualizza la schermata di benvenuto (figura 1).

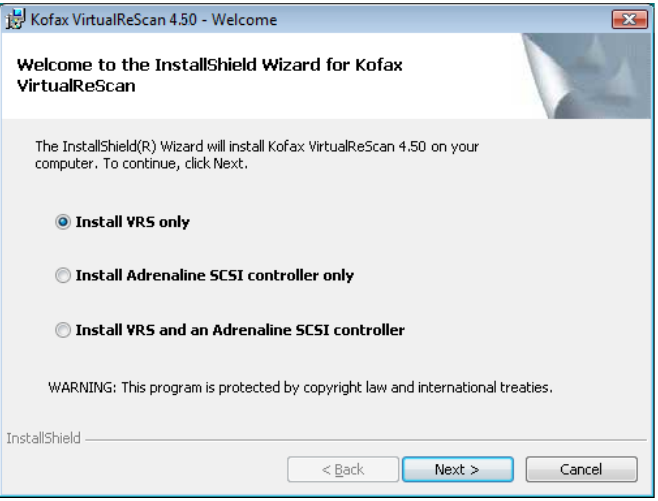

*Figura 1. Schermata di benvenuto di VirtualReScan*

- **3** Selezionare **una** delle opzioni di installazione, quindi fare clic su Avanti:
	- Installa solo VRS
	- Installa solo controller SCSI Adrenaline
	- Installa VRS e controller SCSI Adrenaline

Si visualizza la schermata ID utente (figura 2). Se è stata selezionata l'opzione "Installa solo controller SCSI Adrenaline" nella schermata precedente, la schermata ID utente non verrà visualizzata durante l'installazione.

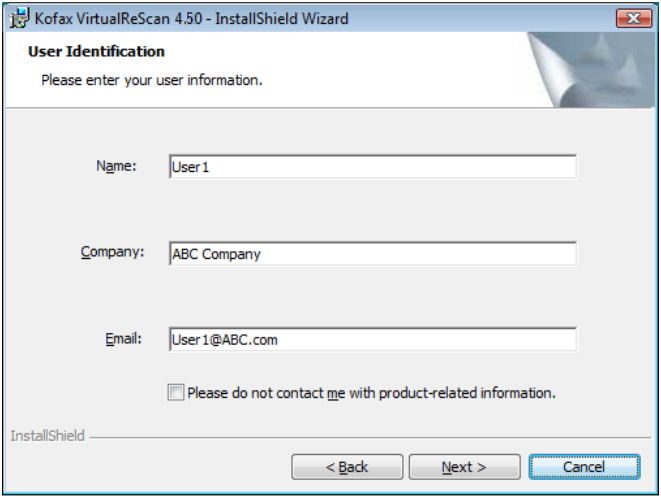

*Figura 2. Schermata ID utente*

- **4** Se si intende installare VRS in modalità di dimostrazione, fare clic su Avanti per saltare questa schermata (vedere *[Modalità di dimostrazione](#page-40-2)* a pagina 41). Altrimenti, avanzare al passaggio successivo.
- **5** Nella schermata ID utente:
	- **a** Immettere il proprio nome, il nome della società e l'indirizzo di e-mail.
	- **b** Se si preferisce non ricevere informazioni sui prodotti Kofax tramite e-mail, selezionare la casella di controllo.
	- **c** Fare clic su Avanti.

Si visualizza la schermata Informazioni prodotto (figura 3). Se è stata selezionata l'opzione "Installa solo controller SCSI Adrenaline" nella schermata di benvenuto, la schermata Informazioni prodotto non verrà visualizzata durante l'installazione.

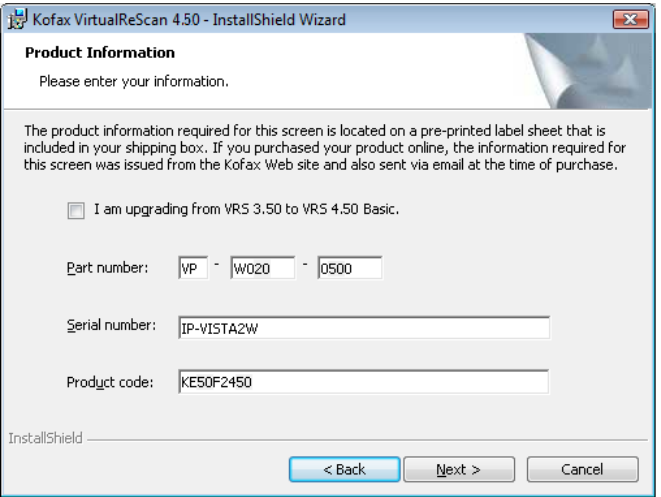

*Figura 3. Schermata Informazioni sul prodotto*

Le informazioni da immettere in questa schermata sono reperibili sull'etichetta prestampata inclusa nella confezione del prodotto VRS. Se il prodotto è stato acquistato online, le informazioni da immettere sono state generate dal sito Kofax e inviate per e-mail all'indirizzo specificato al momento dell'acquisto.

**6** Se si effettua l'aggiornamento dalla versione VRS 3.5 alla 4.5 con una licenza Basic, selezionare la casella di controllo, quindi fare clic su Avanti. Altrimenti, avanzare al passaggio successivo.

- **7** Se non è stata selezionata la casella di controllo nel passaggio precedente, procedere in **uno** dei modi seguenti:
	- Immettere il numero di catalogo di VRS 4.5, il numero di serie e il codice di prodotto, riportati sull'etichetta della licenza all'interno della confezione del prodotto oppure forniti al momento dell'acquisto online. Fare clic su Avanti.
	- Se si intende installare VRS in modalità di dimostrazione, lasciare vuoti questi campi e fare clic su Avanti per saltare la schermata Informazioni sul prodotto. In questo caso, fare clic su "Continua" quando compare il messaggio di conferma, per indicare che si sta saltando intenzionalmente questa schermata.

**Nota** Conservare l'etichetta della licenza VRS o le informazioni di prodotto in un luogo sicuro per riferimento futuro.

Si visualizza la schermata Cartella di destinazione (figura 4).

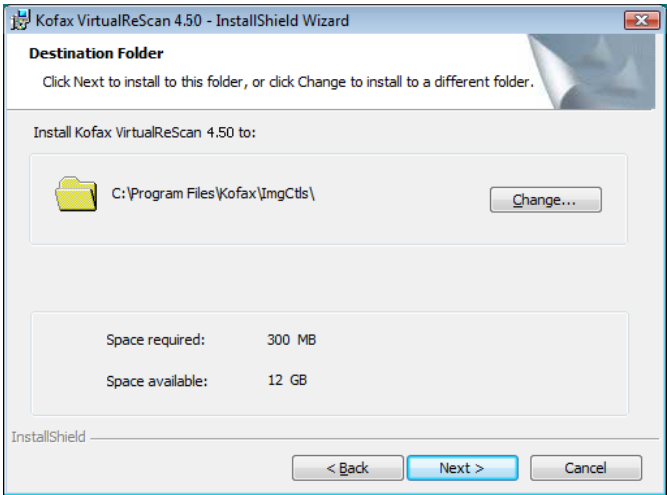

*Figura 4. Schermata Cartella di destinazione*

Il programma di installazione analizza la quantità di spazio disponibile sull'unità predefinita ed elenca i valori di "Spazio necessario" e di "Spazio disponibile" sotto le informazioni della cartella di destinazione.

**8** Accettare la cartella di installazione predefinita, generalmente C:\Programmi\Kofax\Imgctls o fare clic su Cambia per selezionare un'altra destinazione. La cartella di destinazione predefinita può differire da quella qui descritta.

**9** Fare clic su Avanti per confermare la cartella di installazione. Se non è disponibile spazio sufficiente per continuare l'installazione, si visualizza un relativo messaggio di notifica. In questo caso, fare clic su OK per cancellare il messaggio quindi fare clic su Annulla e su Esci dall'installazione nella successiva schermata per uscire dall'installazione di VRS. Una volta creato ulteriore spazio sul disco, riavviare l'installazione di VRS.

Si visualizza la schermata Scanner omologati (figura 5).

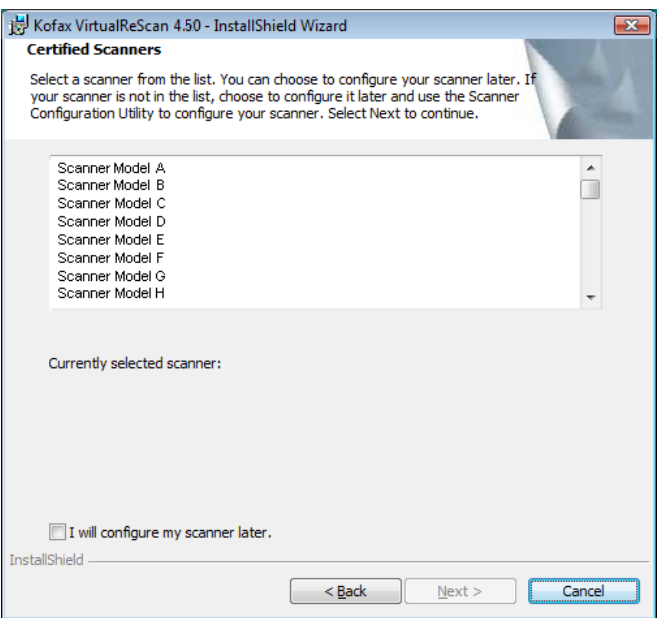

*Figura 5. Schermata Scanner omologati* 

- **10** Procedere in **uno** dei modi seguenti:
	- Selezionare lo scanner omologato VRS dall'elenco e successivamente questo apparirà come "Scanner attualmente selezionato". Fare clic su Avanti.
	- Selezionare la casella di controllo "No, configura lo scanner in seguito" se si prevede di scaricare un installatore di componenti VRS per uno scanner omologato **non** in elenco, quindi fare clic su Avanti. Per ulteriori informazioni, vedere *[Installatori di componenti VRS](#page-14-1)* a pagina 15.
	- Selezionare la casella di controllo "No, configura lo scanner in seguito" se si prevede di utilizzare VRS o il controller per scanner Adrenaline con uno scanner non omologato, quindi fare clic su Avanti. Se si utilizza uno scanner non omologato, occorre utilizzare l'utilità di configurazione scanner Kofax per configurare lo scanner per l'uso con VRS o con il controller Adrenaline. Per ulteriori informazioni su questa utilità, consultare il *Manuale dell'utente di VRS*.
- **11** Un messaggio avvisa quando l'installazione è pronta. Per controllare le preferenze di installazione prima di procedere, fare clic su Indietro e tornare alle schermate precedenti. In caso contrario, fare clic su Installa per iniziare l'installazione.

Si visualizza un messaggio di conferma, seguito da una serie di messaggi di aggiornamento, durante l'avanzamento dell'installazione.

**12** In Windows XP potrebbe apparire un messaggio di compatibilità se è stata selezionata l'opzione di installazione che include un controller per scanner SCSI Adrenaline. Se tale messaggio appare, fare clic su "Continua" per cancellarlo e procedere con il passaggio successivo.

**Nota** Se non si fa clic su "Continua", il messaggio di compatibilità si chiuderà da solo dopo alcuni istanti.

- **13** Un messaggio avvisa quando l'installazione di VRS è completata. Fare clic su Fine per concludere l'installazione e cancellare il messaggio di avviso.
- **14** Se richiesto, selezionare il pulsante di opzione che invita a riavviare il computer, quindi fare clic su Fine. Non estrarre il disco di installazione di VRS finché il computer non si riavvia, poiché è possibile che i driver dello scanner vengano installati dal CD dopo il riavvio del computer. La routine di installazione del driver dello scanner può variare in funzione dello scanner selezionato in precedenza.
- **15** Una volta riavviato il computer, si visualizza la finestra di dialogo Attiva VRS (figura 6) se la licenza di prodotto supporta le funzionalità VRS Professional o se è stata selezionata l'opzione "Aggiornamento da VRS 3.5 a VRS 4.50 Basic" nella schermata Informazioni prodotto.

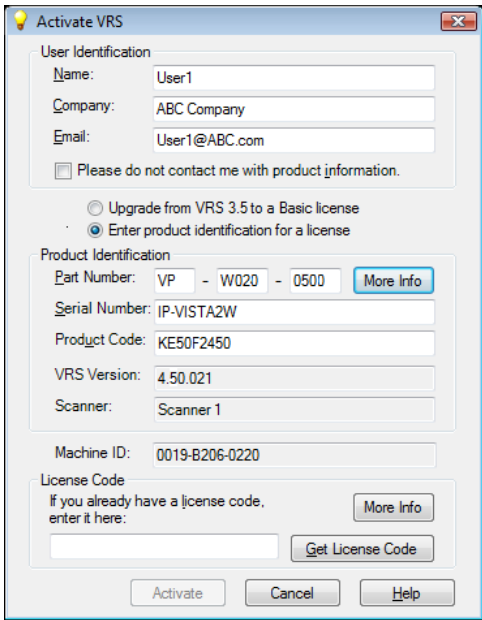

*Figura 6. Finestra di dialogo Attiva VRS*

Se si esegue l'aggiornamento dalla licenza VRS Basic 3.5 alla 4.5, le opzioni della finestra di dialogo vengono oscurate e sarà sufficiente fare clic su Attiva.
Per un corretto aggiornamento, quando si fa clic su Attiva è necessario che sia inserito **uno** dei seguenti componenti:

- Chiave hardware VRS 3.5
- Controller per scanner Adrenaline 650i con licenza

La finestra di dialogo Attiva VRS *non* compare durante l'installazione nei casi seguenti:

- Si dispone di licenza VRS Basic, che non supporta le funzionalità di VRS Professional. Si visualizza invece la finestra di dialogo Registra VRS (vedere i passaggi successivi alla figura 7 più avanti in questa procedura).
- Si è saltata la schermata Informazioni sul prodotto nelle fasi precedenti dell'installazione perché si intende installare VRS in modalità di dimostrazione.
- È stata selezionata l'opzione "Installa solo controller SCSI Adrenaline" all'inizio dell'installazione.
- **16** Nella sezione ID utente della finestra di dialogo Attiva VRS, questi campi potrebbero essere già compilati con le informazioni fornite in precedenza durante l'acquisto o l'installazione di VRS. È possibile aggiornare le voci, secondo i casi.
- **17** Se si preferisce non ricevere informazioni sui prodotti Kofax tramite e-mail, selezionare la casella di controllo.
- **18** Selezionare l'opzione "Immettere l'ID prodotto per ottenere una licenza".
- **19** Nella sezione Codice di licenza, procedere in **uno** dei modi seguenti:
	- Fare clic su Richiedi codice di licenza per ricevere questo codice relativo a VRS, che si visualizzerà automaticamente nel campo. Questa opzione darà esito solo se è attiva una connessione Internet e le caselle precedenti della

finestra di dialogo sono state compilate. Verrà visualizzato un messaggio di conferma una volta attivata la licenza e chiusa la finestra di dialogo.

 Digitare il codice di licenza nel campo, se disponibile. Fare clic su Attiva per completare l'attivazione della licenza. Se i dati immessi, compreso il codice di licenza, sono validi, si visualizza un messaggio di conferma.

Se l'installazione non riesce a comunicare con il server delle licenze VRS, si visualizza la finestra di dialogo "Attiva – Connessione a Internet assente". Per ulteriori istruzioni, vedere *[Attivazione di una licenza VRS senza connessione a](#page-44-0)  Internet* [a pagina 45](#page-44-0).

- **20** Se nel passaggio precedente è stata attivata una licenza VRS Professional, si visualizza la finestra di dialogo Cerca aggiornamenti. Per ulteriori informazioni, vedere *[Verificare la disponibilità di aggiornamenti](#page-58-0)* a pagina 59.
- **21** Si visualizza la finestra di dialogo Registra VRS (figura 7) se la licenza di prodotto supporta le funzionalità VRS Basic invece di quelle VRS Professional. La finestra di dialogo Registra VRS appare anche se è stata selezionata l'opzione per l'installazione di un controller per scanner SCSI Adrenaline senza VRS.

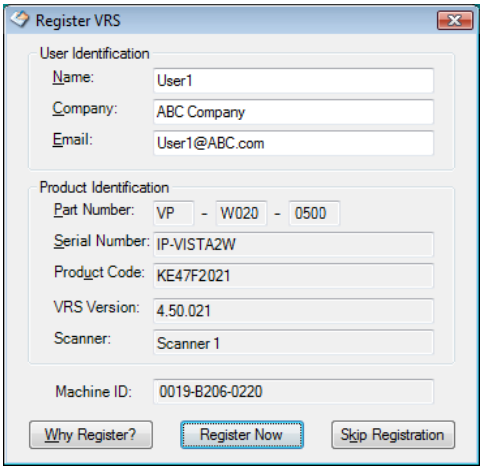

*Figura 7. Finestra di dialogo Registra VRS*

- **22** Per ID utente, è possibile aggiornare i campi elencati di seguito precompilabili con le informazioni fornite in precedenza durante l'installazione di VRS.
	- Nome: immettere nome e cognome.
	- Società: immettere il nome della società.
	- E-mail: immettere l'indirizzo e-mail.
- **23** Per l'ID prodotto, i campi sono già compilati in base alle informazioni dell'installazione di VRS esistente. Questi campi sono di sola lettura.
- **24** Procedere in **uno** dei modi seguenti:

*Manuale di installazione di VirtualReScan (VRS) 39*

- **a** Fare clic su Perché conviene registrare il prodotto per aprire una finestra in cui sono esposti i vantaggi derivanti dalla registrazione di VRS. Una volta aperta la finestra di dialogo, fare clic su OK per uscire.
- **b** Fare clic su Registrazione per completare la procedura di registrazione della licenza. Se i dati immessi, compreso il codice di licenza, sono validi, si visualizza un messaggio di conferma. Se VRS non riesce a comunicare con il server delle licenze per l'attivazione, si visualizza la finestra di dialogo Registra – Connessione a Internet assente. Per ulteriori istruzioni, vedere *[Registrazione di una licenza VRS Basic senza connessione a Internet](#page-48-0)* a pagina 49.
- **c** Fare clic su Non registrare per ignorare la procedura di registrazione. Dopo aver selezionato questa opzione si dovrà confermare la scelta. Fare clic su Sì o No, come opportuno.
- **25** Se pertinente alla propria situazione, procedere al download dell'Installatore componenti VRS, necessario se sussistono **entrambe** le situazioni seguenti:
	- Si prevede di utilizzare uno scanner omologato per l'uso con VRS che non è apparso nell'elenco presentato durante l'installazione di VRS.
	- È stata selezionata la casella di controllo "No, configura lo scanner in seguito" durante l'installazione di VRS.

**Nota** Per verificare la disponibilità di un installatore di componenti VRS appropriato per lo scanner in dotazione, selezionare Support | Download Library sul sito Kofax all'indirizzo www.kofax.com. Per ulteriori informazioni, vedere *[Installatori di componenti VRS](#page-14-0)* a pagina 15.

**26** Se pertinente, estrarre il disco di installazione e riporlo in un luogo sicuro.

## *Attivazione/registrazione della licenza dopo l'installazione*

In funzione del tipo di licenza di cui si dispone, durante l'installazione viene richiesto di attivare (VRS Professional) o registrare (VRS Basic) la licenza. Se l'attivazione o la registrazione non viene completata durante l'installazione di VRS, è possibile attenersi alle istruzioni in questa sezione per completare l'operazione in seguito. Se si dispone di una licenza VRS Professional, consultare la sezione successiva. Se si dispone di una licenza VRS Basic, vedere *[Registrazione di una licenza VRS Basic dopo](#page-45-0)  [l'installazione](#page-45-0)* a pagina 46.

### **Attivazione della licenza VRS Professional dopo l'installazione**

Se si installa VRS Professional senza attivare la licenza, VRS funzionerà in modalità di dimostrazione o di valutazione. VRS funziona in modalità di dimostrazione se il prodotto non è ancora stato acquistato. In modalità di dimostrazione, si ha totale accesso alle funzionalità di VRS, ma su tutte le immagini digitalizzate viene stampato il logo Kofax. VRS funziona in modalità di valutazione se è stata acquistata la licenza del prodotto, ma questa non è stata attivata durante l'installazione. Mentre è in vigore la modalità di valutazione, un promemoria per l'attivazione della licenza appare ogni volta che si avvia VRS.

#### **Modalità di dimostrazione**

Quando si esegue VRS in modalità di dimostrazione, compare un promemoria ogni volta che si seleziona VRS per indicare che sulle immagini digitalizzate sarà affisso il timbro con il logo Kofax (figura 8).

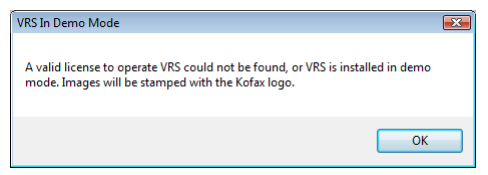

*Figura 8. Promemoria modalità di dimostrazione VRS*

#### **Modalità di valutazione**

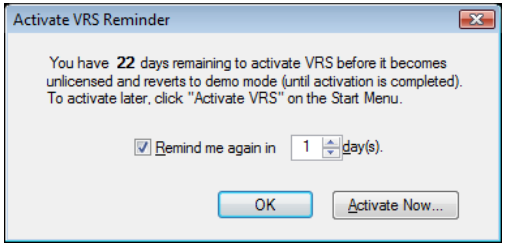

*Figura 9. Finestra di dialogo Promemoria di attivazione VRS*

### **Per attivare una licenza VRS Professional**

- **1** Procedere in **uno** dei modi seguenti:
	- Nella finestra di dialogo Promemoria di attivazione VRS, fare clic su Attiva ora.
	- Dal menu Start di Windows, trovare la cartella del programma Kofax VRS, quindi selezionare Attiva VRS.

**Nota** Quando VRS è in esecuzione in modalità di dimostrazione, non è possibile attivare una licenza VRS se il prodotto non è stato acquistato. Per acquistare il prodotto online, è possibile selezionare l'opzione Acquista ora nella cartella del programma Kofax VRS. Per ulteriori informazioni, consultare la Guida in linea di VRS.

**2** Si visualizza la finestra di dialogo Attiva VRS (figura 10).

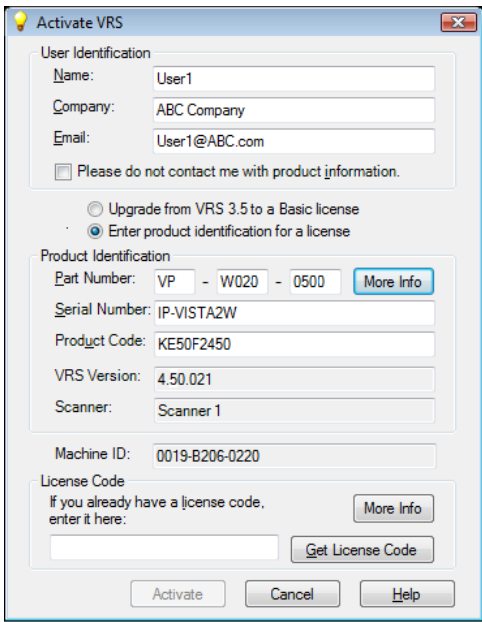

*Figura 10. Finestra di dialogo Attiva VRS*

**3** Le sezioni ID utente e ID prodotto potrebbero già essere compilate, in base ai dati immessi durante l'installazione di VRS. È possibile modificare questi dati e, se si preferisce non ricevere informazioni sui prodotti Kofax tramite e-mail, selezionare la casella di controllo. Se una delle sezioni è vuota, si dovranno immettere le informazioni richieste. Per individuare le informazioni richieste per la sezione ID prodotto, vedere a pagina 29.

- **4** Attenersi a **una** delle seguenti procedure per immettere il codice di licenza:
	- Se non si dispone di un codice di licenza, fare clic su Codice di licenza per ottenerlo automaticamente dal server delle licenze Kofax. Se la connessione a Internet non è operativa, non si potrà ottenere il codice. In tal caso, si visualizza la finestra di dialogo Attiva – Connessione a Internet assente. Consultare la sezione successiva per le istruzioni su come ottenere il codice di licenza se non è disponibile la connessione a Internet.
	- Se il codice di licenza VRS è stato ottenuto in un altro modo, immetterlo nella casella relativa e fare clic su Attiva.

Si visualizza una finestra di dialogo di conferma, indicante che l'attivazione è avvenuta correttamente.

### <span id="page-44-0"></span>**Attivazione di una licenza VRS senza connessione a Internet**

Se non si dispone di connessione a Internet quando si fa clic su "Codice di licenza" nella finestra di dialogo Attiva VRS, si dovrà utilizzare un metodo alternativo per ottenere il necessario codice di licenza. In tal caso, la finestra di dialogo Attiva – Connessione a Internet assente indica le istruzioni necessarie.

#### **Per attivare la licenza senza connessione a Internet**

**1** Quando si visualizza la finestra di dialogo Attiva – Connessione a Internet assente, leggere le istruzioni sullo schermo che spiegano come ottenere il codice di licenza senza connessione a Internet. Sarà necessario fornire le informazioni di licenza contenute nel file Activate.txt, residente nel percorso indicato nella finestra di dialogo Attiva – Connessione a Internet assente.

- **2** Fare clic su OK per chiudere la finestra di dialogo Attiva Connessione a Internet assente.
- **3** Da un altro computer con connessione a Internet, aprire il browser e digitare l'URL http://activate.kofax.com/vrs. Per l'attivazione, tenere a portata di mano il file Activate.txt perché dovrà essere copiato e incollato nel modulo sul sito. Il percorso del file è elencato nella finestra di dialogo Attiva – Connessione a Internet assente.
- **4** Una volta ottenuto da Kofax il codice di licenza, immetterlo nella sezione Codice di licenza della finestra di dialogo Attiva VRS e fare clic su Attiva.

### <span id="page-45-0"></span>**Registrazione di una licenza VRS Basic dopo l'installazione**

Se si dispone di una licenza VRS Basic, durante l'installazione un messaggio inviterà ad effettuare la registrazione. Se non si effettua la registrazione durante l'installazione, al termine dell'installazione utilizzare la procedura di questa sezione per registrare il prodotto. La registrazione della licenza dà diritto agli aggiornamenti di prodotto e all'assistenza tecnica.

#### **Per registrare la licenza VRS Basic**

- **1** Dal menu Start di Windows, trovare la cartella del programma Kofax VRS, quindi selezionare Registra VRS.
- **2** Si visualizza la finestra di dialogo Registra VRS (figura 11).

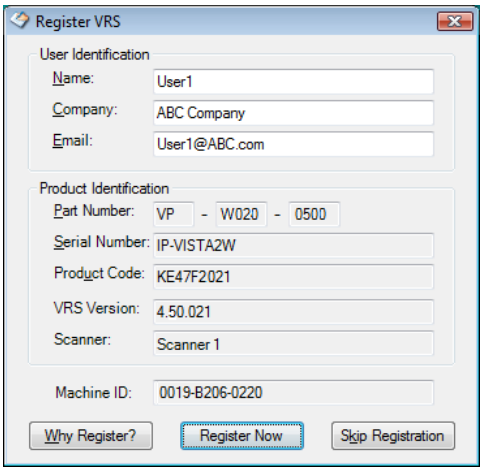

*Figura 11. Finestra di dialogo Registra VRS*

- **3** Per ID utente, è possibile aggiornare i campi elencati di seguito precompilabili con le informazioni fornite in precedenza durante l'installazione di VRS.
	- Nome: immettere nome e cognome.
	- Società: immettere il nome della società.
	- E-mail: immettere l'indirizzo e-mail.
- **4** Per l'ID prodotto, i campi sono già compilati in base alle informazioni dell'installazione di VRS esistente. Questi campi sono di sola lettura.
- **5** Procedere in **uno** dei modi seguenti:

*Manuale di installazione di VirtualReScan (VRS) 47*

- **a** Fare clic su Perché conviene registrare il prodotto per aprire una finestra in cui sono esposti i vantaggi derivanti dalla registrazione di VRS. Una volta aperta la finestra di dialogo, è possibile fare clic su OK per uscire.
- **b** Fare clic su Registrazione per completare la procedura di registrazione della licenza. Se i dati immessi, compreso il codice di licenza, sono validi, si visualizza un messaggio di conferma. Se VRS non riesce a comunicare con il server delle licenze per l'attivazione, si visualizza la finestra di dialogo Registra – Connessione a Internet assente. Per ulteriori informazioni, consultare la sezione successiva.
- **c** Fare clic su Non registrare per ignorare la procedura di registrazione. Dopo aver selezionato questa opzione si dovrà confermare la scelta. Fare clic su Sì o No, come opportuno.

#### <span id="page-48-0"></span>**Registrazione di una licenza VRS Basic senza connessione a Internet**

Se non è disponibile una connessione a Internet quando si fa clic su "Registrazione" nella finestra di dialogo Registra VRS, utilizzare un metodo alternativo per la registrazione. In tal caso, la finestra Registra – Connessione a Internet assente indica le istruzioni necessarie.

#### **Per registrare una licenza VRS Basic senza connessione a Internet**

- **1** Quando si visualizza la finestra di dialogo Registra Connessione a Internet assente, leggere le istruzioni sullo schermo che spiegano come registrare VRS senza connessione a Internet. Sarà necessario fornire le informazioni contenute nel file Register.txt, residente nel percorso indicato nella finestra di dialogo Registra – Connessione a Internet assente.
- **2** Fare clic su OK per chiudere la finestra di dialogo Registra Connessione a Internet assente.
- **3** Da un altro computer con connessione a Internet, aprire il browser e digitare l'URL http://activate.kofax.com/vrs. Per la registrazione, tenere a portata di mano il file Register.txt perché dovrà essere copiato e incollato nel modulo sul sito. Il percorso del file è elencato nella finestra di dialogo Registra – Connessione a Internet assente. Al termine della procedura di registrazione appare un messaggio di conferma.

### **Aggiornamento della licenza VRS**

Se si dispone di un'installazione VRS con licenza, è possibile utilizzare l'opzione Aggiorna ora per acquistare e attivare una licenza superiore di VRS. Ad esempio, per aggiornare una licenza Basic a una licenza VRS Professional. Se si dispone già di una licenza VRS Professional, è possibile aggiornare a un diverso livello di licenza VRS

Professional in grado di supportare funzionalità avanzate o scanner con un elevato volume di lavoro.

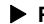

### **Per aggiornare l'installazione di VRS**

**1** Dal menu Start di Windows, trovare la cartella del programma Kofax VRS, quindi selezionare Aggiorna ora. Si visualizza la finestra di dialogo Aggiorna VRS (figura 12).

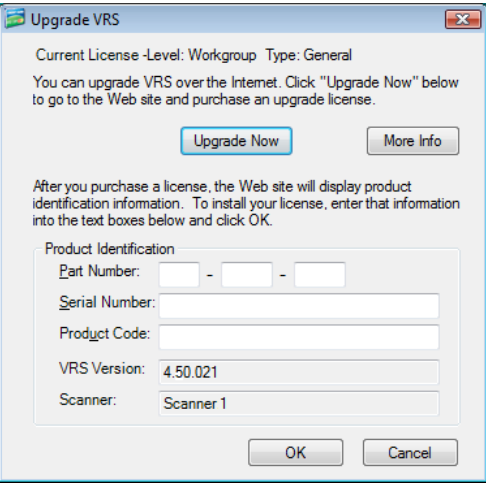

*Figura 12. Finestra di dialogo Aggiorna VRS*

- **2** Nella finestra di dialogo Aggiorna VRS, fare clic su Aggiorna ora per avviare il browser Internet e aprire il sito Kofax in cui è possibile acquistare l'aggiornamento della licenza VRS.
- **3** Attenersi alle istruzioni del sito per completare l'acquisto.
- **4** Al termine della transazione, verrà fornita una ricevuta con i dati da copiare nella sezione ID prodotto della finestra di dialogo Aggiorna VRS. Le seguenti informazioni sul prodotto saranno disponibili sul sito e verranno anche inviate per posta elettronica:
	- Numero catalogo
	- Numero di serie
	- Codice prodotto
- **5** Copiare le informazioni di prodotto nella finestra di dialogo Aggiorna VRS, quindi fare clic su OK.
- **6** La finestra di dialogo Attiva VRS si visualizzerà con alcuni campi già compilati. Fare clic sul pulsante Richiedi codice di licenza. Verrà visualizzato un messaggio di conferma una volta attivata la licenza e chiusa la finestra di dialogo.

Una volta attivata la licenza, si potrà utilizzare VRS secondo le condizioni della nuova licenza.

# *Installazione del controller per scanner SCSI*

Questa sezione descrive come installare un controller per scanner SCSI. Se non si intende utilizzare un controller per scanner SCSI, saltare questa sezione e avanzare alla sezione *[Collegamento dello scanner](#page-52-0)* a pagina 53.

### **Per installare il controller per scanner SCSI**

**1** Spegnere il PC e scollegare il cavo di alimentazione.

**Nota** Prima di scollegare il cavo di alimentazione, consultare le istruzioni del produttore per impedire il verificarsi di scariche elettrostatiche.

- **2** Procedere in **uno** dei modi seguenti:
	- Se si utilizza un controller per scanner SCSI Adrenaline 650 o 650i Kofax, vedere *[Installazione del controller per scanner SCSI Adrenaline](#page-64-0)* a pagina 65.
	- Se si utilizza un controller SCSI per scanner non fornito da Kofax, installarlo nel rispetto delle istruzioni fornite dal produttore.
- **3** Una volta installato il controller per scanner SCSI, collegare il cavo di alimentazione e accendere il computer.
- **4** Se si utilizza Windows XP, si visualizza un messaggio di compatibilità. Fare clic su "Continua" per cancellare il messaggio e procedere con il passaggio successivo.
- **5** Fare clic con il pulsante destro del mouse su Risorse del computer. Selezionare Proprietà | Hardware | Gestione periferiche.
- **6** Nell'elenco delle periferiche che appare, selezionare Controller SCSI e RAID ed espandere il nodo per verificare che il nome del controller in dotazione sia

visualizzato. Per i controller per scanner SCSI Kofax, il nome elencato sarà probabilmente "Kofax Adrenaline <650/650i>".

# <span id="page-52-0"></span>*Collegamento dello scanner*

Lo scanner potrebbe già essere collegato al computer. In caso contrario, è possibile attenersi alla procedura riportata in questa sezione per assicurare che lo scanner e il computer siano collegati correttamente. Verificare che il cavo utilizzato per lo scanner sia omologato Kofax. Se necessario, utilizzare Scanner Configurator nel sito Kofax www.kofax.com per verificare il cavo in dotazione per lo scanner sia appropriato.

#### **Per collegare lo scanner al computer**

- **1** Accertarsi che lo scanner e il PC siano spenti e scollegare da entrambi il cavo di alimentazione.
- **2** Collegare il cavo allo scanner e alla porta appropriata (SCSI, USB o FireWire) sul computer.
- **3** Inserire il cavo di alimentazione dello scanner nella presa di rete e accendere lo scanner.
- **4** Collegare il cavo di alimentazione del PC alla presa di rete e accendere il sistema. Potrebbe apparire l'Installazione guidata nuovo hardware di Windows. In questo caso, proseguire con la sezione *[Completamento](#page-55-0)  [dell'Installazione guidata nuovo hardware](#page-55-0)* a pagina 56 e attenersi alle istruzioni. Altrimenti, VRS sarà pronto per l'utilizzo una volta installata l'applicazione di scansione.

### **Installazioni TWAIN**

Per installare il driver TWAIN per scanner omologati per l'uso con VRS, attenersi alle istruzioni di installazione fornite dal produttore. Il driver TWAIN può essere installato prima o dopo l'installazione del software VRS. Per installare uno scanner non omologato VRS (ma compatibile), consultare la sezione *[Scanner VRS: omologati e](#page-12-0)  [non omologati](#page-12-0)* a pagina 13.

### **Installazioni USB e FireWire**

Questa sezione illustra la procedura generale per l'installazione e la configurazione di scanner USB o FireWire con VRS. È opportuno consultare anche le istruzioni di installazione fornite dal produttore perché alcuni scanner hanno requisiti univoci e specifici.

### **Per installare e configurare scanner USB o FireWire**

- **1** Procedere in **uno** dei modi seguenti, secondo quanto pertinente:
	- Collegare il cavo USB dello scanner alla porta USB del computer.
	- Collegare il cavo FireWire dello scanner alla porta FireWire del computer.

Windows rileva la nuova periferica e avvia l'Installazione guidata nuovo hardware.

- **2** Attenersi alle istruzioni visualizzate sullo schermo per individuare il driver necessario sul CD di installazione fornito con lo scanner.
- **3** Verificare che lo scanner sia installato correttamente. Vedere *[Verificare il](#page-55-1)  [collegamento dello scanner](#page-55-1)* a pagina 56.
- **4** Rivedere la *Procedura in seguito all'installazione del driver USB/FireWire* riportata di seguito.

**5** Installare l'applicazione di scansione. Vedere *[Installazione dell'applicazione di](#page-57-0)  scansione* [a pagina 58](#page-57-0).

### **Procedura in seguito all'installazione del driver USB/FireWire**

Alcuni scanner eseguono particolari azioni al verificarsi di determinati eventi. Alcuni scanner, ad esempio, vengono impostati per avviare automaticamente l'applicazione di scansione o di imaging Microsoft quando si inserisce la carta nell'alimentatore automatico dei documenti. Per ottenere risultati ottimali, disabilitare tutti questi eventi della periferica prima di installare e utilizzare VRS.

#### **Per disabilitare gli eventi automatici**

- **1** Nel menu Start di Windows, selezionare Pannello di controllo | Scanner e fotocamere digitali.
- **2** Selezionare lo scanner nell'elenco delle periferiche installate, quindi fare clic con il pulsante destro del mouse per selezionare Proprietà nel menu di scelta rapida.
- **3** Nella finestra di dialogo delle proprietà dello scanner, selezionare la scheda Eventi, quindi un evento di periferica nell'elenco degli eventi dello scanner.
- **4** Nell'elenco Azioni, selezionare "Nessuna azione".
- **5** Ripetere i passaggi 3-4 per disattivare tutti gli eventi non necessari.

**Nota** Cancellare la selezione "Nessuna azione" per ripristinare un evento di periferica.

**6** Fare clic su Applica, quindi su OK per chiudere la finestra di dialogo delle proprietà dello scanner.

#### <span id="page-55-1"></span>**Verificare il collegamento dello scanner**

Utilizzare questa procedura per verificare che lo scanner sia collegato in modo corretto.

### **Per verificare lo stato del collegamento dello scanner**

- **1** Sul desktop di Windows, fare clic con il pulsante destro del mouse su Risorse del computer.
- **2** Selezionare Gestione.
- **3** Nel riquadro sinistro della console Gestione computer, fare doppio clic sull'icona Gestione periferiche. Le periferiche installate sul sistema appaiono nel riquadro di destra.
- **4** Espandere il nodo "Periferiche di imaging".
- **5** Se lo scanner appare in "Periferiche di imaging", è stato collegato correttamente al sistema. Se lo scanner non è elencato come periferica di imaging, verificare il cavo di collegamento USB/FireWire o provare a riavviare il computer. Quindi verificare nuovamente se la periferica è elencata. Se lo scanner risulta ancora non collegato, può essere necessario rivolgersi all'assistenza tecnica del produttore dello scanner.
- **6** Chiudere la console Gestione computer.

## <span id="page-55-0"></span>*Completamento dell'Installazione guidata nuovo hardware*

Utilizzare la procedura riportata in questa sezione per completare l'Installazione guidata nuovo hardware, che può apparire dopo aver collegato lo scanner al PC.

- **1** Quando appare l'Installazione guidata nuovo hardware, selezionare l'installazione automatica del software, quindi fare clic su Avanti.
- **2** Se l'installazione guidata non è in grado di rilevare i driver ed i file appropriati, appare un'altra schermata. In questo caso, selezionare l'opzione "Non richiedere l'installazione del software", quindi fare clic su Fine.
- **3** Selezionare l'opzione di riavvio del computer.

In alternativa, gli utenti di Windows 2000 possono utilizzare la seguente procedura:

- **1** Quando appare l'Installazione guidata nuovo hardware , inserire il CD di installazione di VRS nell'unità appropriata, selezionare l'installazione automatica del software, quindi fare clic su Avanti per cercare il driver.
- **2** Selezionare l'opzione di ricerca sulle unità CD-ROM.
- **3** Selezionare l'opzione per disattivare la periferica, fare clic su Fine, quindi selezionare l'opzione di riavvio del computer.

# <span id="page-57-0"></span>*Installazione dell'applicazione di scansione*

Utilizzare la procedura riportata in questa sezione per installare l'applicazione di scansione che si prevede di utilizzare con VRS.

**Nota** Se lo si desidera, è possibile eseguire scansioni a basso volume con i programmi Kofax VCDemo e Scan Demo, le applicazioni di scansione di dimostrazione basate su ImageControls disponibili con ogni installazione di VRS. VCDemo viene installato automaticamente quando si installa VRS. Per ulteriori informazioni su VCDemo, vedere *[Uso di VCDemo](#page-76-0)* a pagina 77. Scan Demo è disponibile nel CD di installazione di VRS o nel caso di acquisto online, nella cartella di installazione.

#### **Per installare l'applicazione di scansione**

- **1** Installare l'applicazione di scansione basata su ImageControls, TWAIN o ISIS secondo le istruzioni del produttore.
- **2** Sottoporre a scansione alcuni documenti campione per accertarsi che l'applicazione funzioni correttamente.

**Nota** Se si installa un'applicazione basata su ImageControls unitamente ad altri prodotti Kofax, consultare la sezione ["Situazioni di installazione" a](#page-19-0)  [pagina 20](#page-19-0).

# <span id="page-58-0"></span>*Verificare la disponibilità di aggiornamenti*

Di tanto in tanto, Kofax mette a disposizione aggiornamenti di VRS agli utenti con debita licenza. È possibile verificare la disponibilità di questi aggiornamenti solo se è stata attivata una licenza VRS Professional e si dispone di connessione a Internet.

Al termine dell'installazione di VRS e successivamente, per impostazione predefinita, ogni sei settimane, si avvia automaticamente Gestione aggiornamento VRS. Sono date due scelte per la ricerca degli aggiornamenti:

- Avviare la ricerca quando si apre Gestione aggiornamento VRS agli intervalli prestabiliti.
- Avviare la ricerca in qualsiasi momento, aprendo manualmente Gestione aggiornamento VRS.

**Nota** Il pulsante Cerca aggiornamenti verifica unicamente la presenza di aggiornamenti per VRS. Per cercare aggiornamenti dei programmi di installazione dei componenti VRS, visitare le pagine del prodotto sul sito Kofax www.kofax.com.

### **Ricerca automatica degli aggiornamenti**

Per impostazione predefinita, Gestione aggiornamento VRS si avvia automaticamente ogni sei settimane, per consentire di cercare, scaricare e installare aggiornamenti di VRS, qualora disponibili. Se la ricerca è attiva, Gestione aggiornamento VRS si apre la prima volta che l'applicazione di scansione utilizzata con VRS si chiude allo scadere dell'intervallo prestabilito.

Per impostazione predefinita, Gestione aggiornamento VRS si visualizza automaticamente ogni 6 settimane, ma è possibile utilizzare la finestra di dialogo

*Manuale di installazione di VirtualReScan (VRS) 59*

Opzioni per specificare un intervallo differente, come ad esempio 2 settimane, 3, e così via. Un'altra opzione consente di disattivare la ricerca automatica di aggiornamenti. Quando è attiva la ricerca automatica di aggiornamenti, Gestione aggiornamento VRS viene avviato alle ore 8:00 del giorno specificato. Se il computer non è accesso nel giorno e nell'ora previsti, Gestione aggiornamento VRS si attiverà la volta successiva che viene acceso il computer dopo l'intervallo pianificato.

Quando la ricerca automatica di aggiornamenti non è attiva, Gestione aggiornamento VRS non si visualizza finché non viene avviato manualmente. È possibile avviare manualmente Gestione aggiornamento VRS dalla cartella del programma Kofax VRS. Per ulteriori informazioni sulle impostazioni nella finestra di dialogo Opzioni, consultare la Guida in linea di VRS.

### **Ricerca manuale degli aggiornamenti**

È possibile avviare Gestione aggiornamento VRS in qualsiasi momento selezionando l'opzione Cerca aggiornamenti dalla cartella del programma Kofax VRS. Questa opzione è utile se è stata disattivata la ricerca automatica in intervalli prestabiliti oppure se si preferisce cercare aggiornamenti a scadenze meno regolari.

### **Ricerca, download e installazione di aggiornamenti**

Quando si seleziona "Cerca ora" nella finestra Gestione aggiornamento VRS, sul computer viene eseguita la ricerca del software VRS esistente e si visualizza un elenco degli aggiornamenti non ancora installati. Ogni aggiornamento comprende una descrizione, la dimensione del file e il tempo medio impiegato per il download. Gli aggiornamenti di VRS sono cumulativi, nel senso che se sono presenti diversi aggiornamenti, quello più recente conterrà anche tutti gli aggiornamenti precedenti.

**Nota** Quando si installa un aggiornamento cumulativo, qualsiasi aggiornamento cumulativo esistente di VRS sarà eliminato prima che venga installato quello nuovo.

È necessario disporre di diritti di amministratore per scaricare e installare gli aggiornamenti di VRS.

È sempre possibile scaricare un aggiornamento senza installarlo immediatamente. In questo caso, Gestione aggiornamento VRS "memorizza" il percorso di un aggiornamento scaricato in precedenza e in una sessione successiva non tenterà di scaricarlo di nuovo.

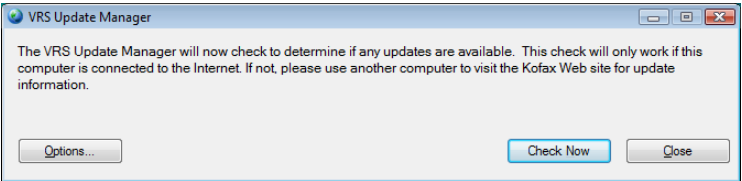

*Figura 13. Finestra di dialogo Gestione aggiornamento VRS*

### **Per cercare, scaricare e installare un aggiornamento di VRS**

**1** Procedere in **uno** dei modi seguenti:

Aggiornamenti automatici

 Fare clic su Controlla ora in Gestione aggiornamento VRS. Si visualizza la finestra di dialogo Gestione aggiornamento VRS - Aggiornamenti disponibili.

Aggiornamenti manuali

- Dal menu Start di Windows, andare alla cartella del programma Kofax VRS, selezionare Cerca aggiornamenti, quindi fare clic su Cerca ora.
- **2** La disponibilità di aggiornamenti sarà indicata nella finestra di dialogo Gestione aggiornamento VRS - Aggiornamenti disponibili. Procedere in **uno** dei modi seguenti:
	- Selezionare la casella di controllo relativa all'aggiornamento che si desidera scaricare e installare. Una volta effettuata una selezione, tutti gli altri aggiornamenti elencati nella pagina diventeranno ombreggiati.
	- Se non appare alcun aggiornamento nell'elenco "Aggiornamenti disponibili", fare clic su Chiudi per uscire dalla finestra Gestione aggiornamento VRS.
- **3** Fare clic su Download. Durante il processo di download si visualizza una barra di avanzamento. Un messaggio notificherà il completamento del processo e comunicherà la posizione dell'aggiornamento scaricato.

È possibile interrompere il processo di download in qualsiasi momento facendo clic su Annulla.

**Nota** È necessario disporre di diritti di amministratore per scaricare e installare gli aggiornamenti.

- **4** Procedere in **uno** dei modi seguenti:
	- Fare clic su Installa per installare l'aggiornamento appena scaricato. Attenersi alle istruzioni visualizzate sullo schermo.

 Fare clic su Chiudi per uscire da Gestione aggiornamento VRS senza installare l'aggiornamento scaricato. Alla chiusura, Gestione aggiornamento VRS "memorizza" il percorso di un aggiornamento scaricato in precedenza.

### **Rimozione di un aggiornamento**

Quando si installa un aggiornamento di VRS, questo appare come voce a sé nell'elenco "Programmi attualmente installati" nell'utilità Installazione applicazioni (o nell'utilità Programmi e funzionalità in Windows Vista). Se si disinstalla un aggiornamento, l'installazione di VRS di base rimane intatta. Se tuttavia si disinstalla VRS di base, tutti gli aggiornamenti del prodotto saranno rimossi automaticamente.

# <span id="page-64-0"></span>**Installazione del controller per scanner SCSI Adrenaline**

# *Introduzione*

Questo capitolo include le informazioni necessarie per installare e configurare un controller per scanner SCSI Adrenaline Kofax. (Se si dispone di un controller per scanner non fornito da Kofax, installarlo nel rispetto delle istruzioni fornite dal produttore).

Questa è la sequenza di installazione consigliata per il controller per scanner SCSI Adrenaline Kofax:

- **1** Installare il software (vedere la sezione successiva).
- **2** Installare il controller dello scanner SCSI (vedere *[Installazione del controller per](#page-65-0)  [scanner SCSI](#page-65-0)* a pagina 66).
- **3** Creare o configurare una sorgente (vedere *[Creazione o configurazione di una](#page-67-0)  [sorgente di scansione](#page-67-0)* a pagina 68).
- **4** Verificare l'installazione (vedere *[Verifica con VCDemo](#page-67-1)* a pagina 68).

# *Installazione del software*

Seguire la procedura di installazione del VRS della sezione precedente per installare il software con i file e i driver richiesti dal controller per scanner SCSI Adrenaline. Se

invece si intende installare il controller senza il software VRS, la procedura di installazione è lievemente diversa, come specificato in seguito.

- Quando appare la schermata di benvenuto, selezionare l'opzione "Installa solo controller SCSI Adrenaline" e fare clic su Avanti.
- Ignorare le istruzioni relative alle schermate ID utente, Informazioni prodotto e Attiva VRS.

Le eccezioni di installazione del controller per scanner Adrenaline senza VRS sono inoltre riportate nelle istruzioni passo-passo della sezione precedente.

# <span id="page-65-0"></span>*Installazione del controller per scanner SCSI*

Questa sezione fornisce le istruzioni per l'installazione del controller per scanner SCSI Adrenaline.

### **Precauzioni**

Rispettare le seguenti precauzioni nel maneggiare il controller SCSI Adrenaline:

- Conservarlo nella confezione originale fino all'installazione.
- Spegnere e scollegare il computer dalla rete prima di installare il controller.
- Scaricare l'elettricità statica toccando il telaio metallico del computer prima di maneggiare il controller.
- Afferrare il controller dalle estremità; non toccarne la superficie metallica.

### **Per installare il controller per scanner SCSI**

**1** Accertarsi che il computer sia spento e scollegato dalla rete.

**Nota** Prima di scollegare il cavo di alimentazione, consultare le istruzioni del produttore per impedire il verificarsi di scariche elettrostatiche.

- **2** Attendere circa 10 secondi prima di rimuovere la copertura del computer.
- **3** Installare il controller per scanner SCSI in uno slot PCI (vedere *[Requisiti degli](#page-17-0)  slot PCI* [a pagina 18](#page-17-0)).

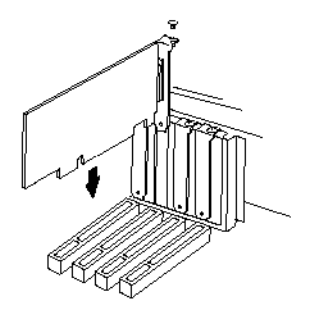

*Figura 14. Installazione del controller per scanner SCSI Adrenaline*

- **4** Rimontare la copertura fissandola correttamente e accendere il computer.
- **5** Si visualizza un messaggio per informare che Windows ha rilevato il nuovo hardware e che sta cercando il relativo driver. Il driver viene installato automaticamente.
- **6** Il controller per scanner SCSI Adrenaline è ora pronto all'uso.

## <span id="page-67-0"></span>*Creazione o configurazione di una sorgente di scansione*

È necessario selezionare una sorgente di scansione con il controller per scanner SCSI Adrenaline ogni volta che si utilizza l'applicazione di scansione.

Se è stato selezionato il nome dello scanner dall'elenco apparso durante l'installazione del software, risulterà già installata e disponibile una sorgente di scansione selezionabile dall'applicazione di scansione. Se lo si desidera, è possibile utilizzare il programma Utilità di configurazione scanner per aggiornare le impostazioni di configurazione di questa sorgente.

Se lo scanner non appare nell'elenco presentato durante l'installazione, occorre aver selezionato la casella di controllo "No, configura lo scanner in seguito". In questo caso, si dovrà utilizzare il programma Utilità di configurazione scanner per creare una sorgente di scansione da utilizzare con lo scanner e con il controller per scanner SCSI Adrenaline.

# <span id="page-67-1"></span>*Verifica con VCDemo*

È possibile verificare l'installazione del controller per scanner SCSI Adrenaline con VCDemo, un'applicazione dimostrativa basata su ImageControls inclusa nell'installazione di VRS. Per ulteriori informazioni sulla barra degli strumenti e sui menu di VCDemo, vedere *[Uso di VCDemo](#page-76-0)* a pagina 77.

# **Rimozione di VRS**

## *Introduzione*

Questo capitolo illustra come rimuovere VRS e i relativi componenti dal computer. Durante la rimozione di VRS, verrà chiesto di disattivare la licenza VRS. La licenza deve essere disattivata, a meno che non si preveda di reinstallare VRS in un secondo momento sullo stesso computer. Verrà inoltre richiesto di indicare se si desidera rimuovere i profili VRS esistenti.

# *Rimozione di VRS e dei relativi componenti*

Questa sezione illustra come utilizzare l'utilità Installazione applicazioni (o l'utilità Programmi e funzionalità in Windows Vista) nel Pannello di controllo di Windows per rimuovere VRS ed i relativi componenti dal computer.

**Nota** Se è stato installato come parte di Kofax Capture, VRS non appare nell'elenco "Programmi attualmente installati" nell'utilità Installazione applicazioni (o nell'utilità Programmi e funzionalità in Windows Vista). VRS viene rimosso automaticamente quando si disinstalla Kofax Capture. Per ulteriori informazioni, consultare la documentazione di Kofax Capture.

Se si disinstalla un aggiornamento, un Service Pack o un installatore di componenti, l'installazione di VRS di base rimane intatta. Tuttavia, se si rimuove l'installazione del prodotto VRS di base, qualsiasi aggiornamento, Service Pack o installatore di componenti associato viene contemporaneamente eliminato.

**Nota** Se il computer esegue Windows Vista, disattivare Controllo account utente prima di rimuovere il VRS.

### **Per rimuovere VRS**

- **1** Procedere in **uno** dei modi seguenti:
	- Selezionare Start | Pannello di controllo | Installazione applicazioni.
	- Selezionare Start | Pannello di controllo | Programmi e funzionalità (Windows Vista).
- **2** Selezionare "Kofax VirtualReScan 4.50" nell'elenco dei programmi attualmente installati.
- **3** Fare clic su "Cambia" per avviare l'Installazione guidata che rimuoverà VRS ed i relativi componenti.
- **4** Quando si apre la schermata di benvenuto, fare clic su Avanti per continuare con la rimozione.
- **5** Quando viene richiesto di reinstallare o rimuovere VRS, selezionare "Rimuovi" e fare clic su Avanti.

Verrà richiesto di selezionare i singoli componenti VRS da rimuovere (figura 15).

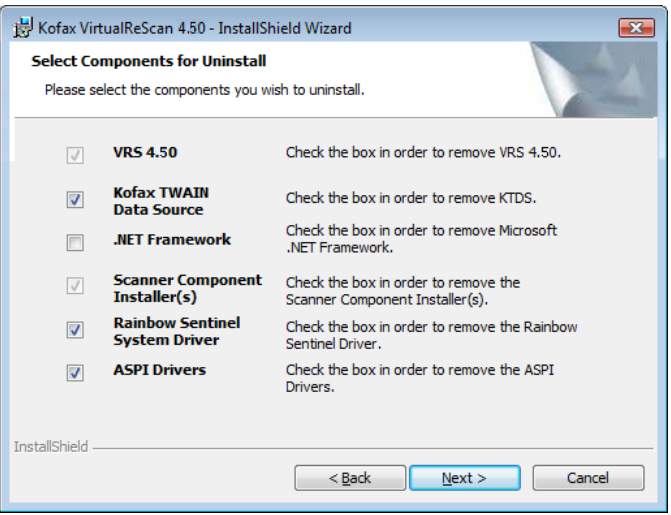

*Figura 15. Elenco dei componenti di VRS* 

**6** Selezionare la casella di controllo accanto a ciascun componente da rimuovere, quindi fare clic su Avanti.

Notare quanto segue:

 Se nell'elenco si seleziona il componente VRS 4.50, verrà rimosso anche qualsiasi installatore di componenti VRS esistente. Se si intende rimuovere gli installatori di componenti VRS *senza* rimuovere l'installazione di VRS

4.50, deselezionare la casella di controllo "VRS 4.50", quindi selezionare "Installazione componenti dello scanner".

- Se nell'elenco si seleziona il componente VRS 4.50, verrà rimosso anche qualsiasi Service Pack VRS esistente. Se si prevede di rimuovere un Service Pack VRS *senza* rimuovere l'installazione di VRS 4.50, è necessario annullare e riavviare il processo di disinstallazione con il Service Pack VRS selezionato dall'elenco "Programmi attualmente installati" in Installazione applicazioni (o in Programmi e funzionalità in Windows Vista). In questo modo, l'installazione di VRS rimarrà intatta dopo la rimozione del Service Pack.
- Per impostazione predefinita, il componente Microsoft .NET Framework *non* è selezionato nell'elenco. È opportuno non rimuovere questo componente se non si sa se Microsoft .NET Framework sia utilizzato da altre applicazioni.
- Se nell'elenco si seleziona il componente VRS 4.50, verrà rimosso anche qualsiasi Service Pack o aggiornamento di VRS esistente.
- **7** Quando si visualizza la finestra di dialogo Rimozione del programma, fare clic su Rimuovi per iniziare la procedura.

L'installazione guidata rimuoverà tutti i componenti specificati nella schermata precedente. Inoltre, potrebbe essere richiesto di rimuovere specifici driver di scansione, in funzione dello scanner selezionato durante l'installazione di VRS. Attenersi alle istruzioni sullo schermo e fare clic su Sì in risposta ai messaggi di conferma, se pertinente.

- **8** Se si è scelto di disinstallare VRS 4.50, verrà chiesto di indicare se si prevede di installare nuovamente il programma in futuro.
	- Se la risposta è Sì, non verrà richiesto di disattivare la licenza del prodotto.
	- Se la risposta è No, appare la finestra di dialogo Disattiva VRS e verrà richiesto di disattivare la licenza del programma VRS (figura 16).
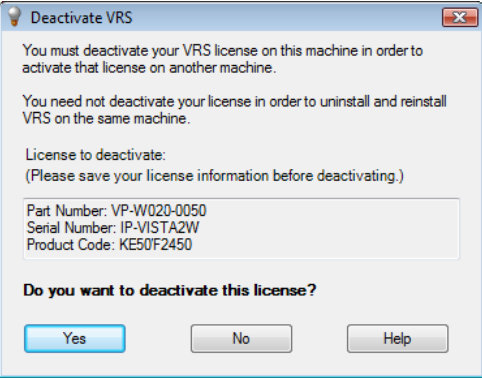

<span id="page-72-0"></span>*Figura 16. Finestra di dialogo Disattiva VRS*

- **9** Nella finestra di dialogo Disattiva VRS, attenersi a **una** delle seguenti procedure:
	- Fare clic su Sì per disattivare immediatamente la licenza VRS. Questa scelta è appropriata se si prevede di attivare la stessa licenza VRS (con il medesimo numero di serie) in un momento successivo su un altro computer o se si desidera interrompere l'uso della licenza VRS attualmente attiva. Se si visualizza la finestra di dialogo Disattivazione non riuscita dopo aver fatto clic su Sì, si dovrà utilizzare un metodo alternativo per disattivare la licenza. Vedere *[Disattivazione della licenza senza connessione a Internet](#page-73-0)* a pagina 74 per ulteriori istruzioni.
	- Fare clic su No per mantenere attiva la licenza. Questa opzione è consigliata se si prevede di reinstallare in seguito VRS (con la stessa licenza e numero

seriale) sullo stesso computer. Questa scelta è appropriata anche se si posticipa la disattivazione perché non si dispone al momento di connessione a Internet. In questo caso, vedere *[Disattivazione della licenza senza connessione](#page-73-0)  a Internet* [a pagina 74.](#page-73-0)

- **10** Quando viene richiesto di indicare se si desidera eliminare i file relativi all'installazione di VRS o Adrenaline, attenersi a **una** delle seguenti procedure:
	- Fare clic su Sì per rimuovere tutti i profili VRS, inclusi quelli definiti dall'utente e gli altri file associati all'installazione.
	- Fare clic su No per conservare i profili definiti dall'utente e gli altri file associati all'installazione. Il profilo predefinito di VRS viene comunque rimosso.
- **11** Una volta rimossi correttamente VirtualReScan ed i relativi elementi pertinenti, verrà visualizzato un messaggio di conferma seguito dalla richiesta di riavvio del computer. Effettuare **entrambe** le operazioni seguenti:
	- Fare clic su Fine per cancellare il messaggio di conferma.
	- Selezionare l'opzione di riavvio del computer per completare la rimozione dei componenti di VRS.

# <span id="page-73-2"></span><span id="page-73-1"></span><span id="page-73-0"></span>**Disattivazione della licenza senza connessione a Internet**

La disattivazione della licenza si verifica generalmente durante il processo di rimozione del programma VRS, come descritto nella sezione precedente, o in conseguenza della scelta "Disattiva VRS" nella cartella del programma Kofax VRS. La licenza viene disattivata utilizzando la connessione a Internet per contattare il server di licenze Kofax. Può essere necessario utilizzare un metodo alternativo di disattivazione se il computer non dispone di connessione a Internet.

In questo contesto occorre usare un altro computer con una connessione Internet attiva per collegarsi al server di licenza.

### **Per disattivare la licenza VRS senza connessione a Internet**

- **1** Quando si visualizza la finestra di dialogo Disattiva Connessione a Internet assente, leggere le istruzioni sullo schermo che spiegano come disattivare la licenza senza connessione a Internet. Qualunque metodo si scelga, sarà necessario fornire le informazioni contenute nel file Deactivate.txt, residente nel percorso indicato nella finestra di dialogo Disattiva – Connessione a Internet assente.
- **2** Selezionare **una** delle opzioni seguenti:
	- **Disattiva e salva le informazioni di licenza** Selezionare questa opzione per disattivare la licenza VRS sul computer e creare un file (Deactivate.txt) che sarà necessario quando in seguito si contatterà Kofax per completare la disattivazione. Se si seleziona questa opzione, apparirà un messaggio di conferma una volta che la licenza è stata disattivata sul computer locale.
	- **Non disattivare** Selezionare questa opzione per annullare la procedura e mantenere attiva la licenza VRS.
- **3** Fare clic su OK per chiudere la finestra di dialogo.
- **4** Da un altro computer con connessione a Internet, aprire il browser e digitare l'URL http://activate.kofax.com/vrs. Per la disattivazione, tenere a portata di mano il file Deactivate.txt perché dovrà essere copiato e incollato nel modulo sul sito.

Quando si saranno effettuati il collegamento a Kofax e la richiesta di disattivazione, un messaggio di conferma sarà visualizzato al termine della procedura.

# **Uso di VCDemo**

# *Introduzione*

Kofax VCDemo è un'applicazione dimostrativa con la quale è possibile digitalizzare immagini, importarle e manipolarle (ritoccandole o correggendole) a piacere. VCDemo è incluso in ogni installazione di VRS e del controller per scanner SCSI Adrenaline e può essere utilizzato a scopo di prova.

Questo capitolo fornisce un'introduzione a VCDemo e ne illustra i menu e le barre degli strumenti.

**Nota** VCDemo è l'ideale per scopi dimostrativi e di prova, ma non è destinato all'uso in ambienti di scansione ad alto livello di produzione.

# *Avvio di VCDemo*

### **Per avviare VCDemo**

**1** Dal menu Start, trovare la cartella del programma Kofax VRS, quindi selezionare Disattiva Applicazione test VRS. Si visualizza l'interfaccia dell'applicazione VCDemo (figura 17).

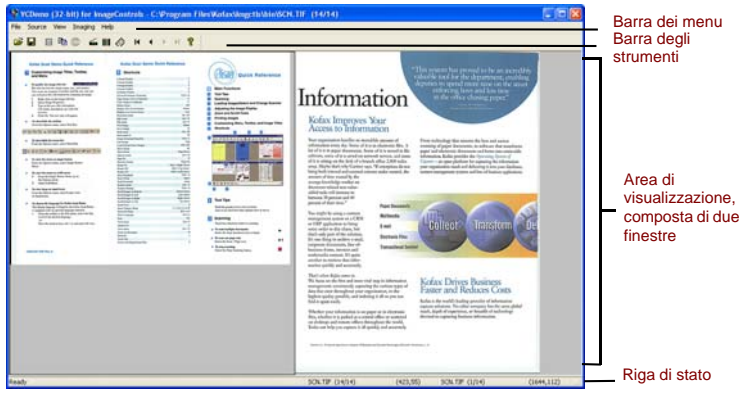

*Figura 17. Schermata principale di VCDemo*

- **2** Per sottoporre a scansione o importare immagini dal disco:
	- **a** Per effettuare la scansione, accertarsi che lo scanner sia collegato ed acceso. Selezionare Source | Scanner, selezionare una sorgente di scansione e fare clic su OK.
- **b** Per importare immagini dal disco, selezionare Source | File Import. Selezionare una sorgente di importazione e fare clic su OK.
- **3** Per visualizzare un'immagine (non è necessaria una periferica di origine), selezionare File | Open. Selezionare un file nella finestra di dialogo e fare clic su OK.
- **4** Utilizzare la barra degli strumenti e i menu disponibili sulla schermata principale dell'applicazione di esempio per selezionare le opzioni desiderate per l'operazione da eseguire. Quindi, elaborare l'immagine nel modo desiderato. Ad esempio:
	- **a** Per la scansione, è possibile selezionare Source | Properties e scegliere varie impostazioni dello scanner. Quindi, caricare un gruppo di pagine nello scanner e selezionare Source | Process Batch per eseguire l'operazione.
	- **b** Per l'importazione di immagini dal disco, è possibile selezionare Source | Properties per scegliere varie opzioni della periferica e selezionare Source | Process Batch. Selezionare quindi un file nella finestra di dialogo Open e fare clic su OK.
	- **c** Se è visualizzata un'immagine, è possibile selezionare File | Print per stamparla.

È possibile utilizzare qualsiasi opzione disponibile nella barra degli strumenti e nei menu. Le opzioni che non sono disponibili per una particolare operazione risultano ombreggiate. La barra degli strumenti ed i menu sono descritti in maggiore dettaglio nelle pagine seguenti.

# **Barra degli strumenti**

I pulsanti sulla barra degli strumenti di VCDemo consentono di eseguire varie operazioni. La barra degli strumenti fornisce un accesso rapido sotto forma di pulsanti ad alcuni comandi di menu utilizzati frequentemente.

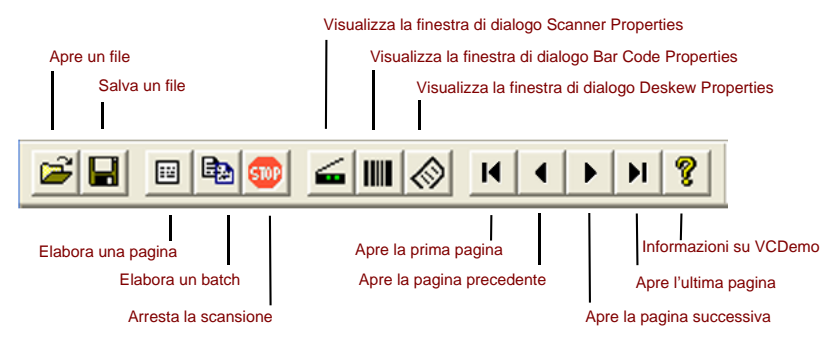

*Figura 18. Barra degli strumenti di VCDemo*

# **Menu File**

È possibile utilizzare le opzioni nel menu File per eseguire attività di gestione dei file e per uscire da VCDemo.

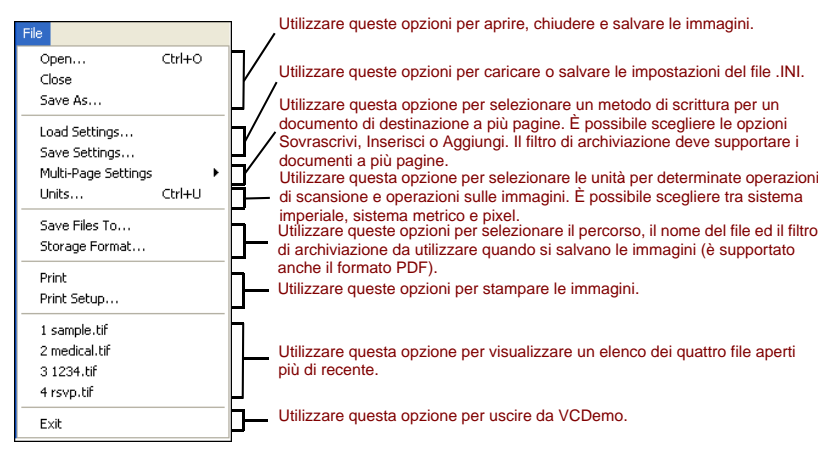

*Figura 19. Menu File di VCDemo*

# **Menu Source**

È possibile utilizzare le opzioni nel menu Source per selezionare uno scanner o una sorgente di importazione tra quelle configurate con l'utilità di configurazione scanner, per elaborare una o più immagini e per impostare le proprietà dell'operazione.

| View Imaging Help<br>Source  <br>$\vee$ Scanner<br>File Import              | Utilizzare queste opzioni per selezionare una sorgente.                                                                                                    |
|-----------------------------------------------------------------------------|----------------------------------------------------------------------------------------------------|
| $Ctrl + I$<br>Process Image<br>Ctrl+B<br>Process Batch<br>$Ctr$ H-S<br>Stop | Utilizzare queste opzioni per elaborare una singola immagine o un batch o<br>per arrestare un'operazione.                                                  |
| $Ctrl + P$<br>Properties<br>Advanced Properties<br>Ctrl+A<br>Options        | Queste opzioni visualizzano le finestre di dialogo per l'impostazione della<br>sorgente. Utilizzarle per impostare lo scanner o importare le impostazioni. |
| Background Processing<br>Display While Processing                           | - Utilizzare questa opzione per attivare l'elaborazione in background.<br>Utilizzare queste opzioni per visualizzare le immagini mentre vengono elaborate. |
| Ctrl+R<br>Reset                                                             | Utilizzare questa opzione per reimpostare il motore di scansione.                                                                                          |

*Figura 20. Menu Source di VCDemo*

# **Menu View**

È possibile utilizzare le opzioni nel menu View per eseguire varie operazioni di visualizzazione, quale la rotazione o il ridimensionamento di un'immagine. Queste funzioni regolano l'immagine solo a scopo di visualizzazione e non influiscono sull'immagine archiviata. Oltre alle opzioni nel menu View, è possibile utilizzare il pulsante sinistro del mouse per ingrandire un'immagine. Se l'immagine ridimensionata non rientra completamente nella finestra, utilizzare il pulsante destro del mouse per traslare l'immagine.

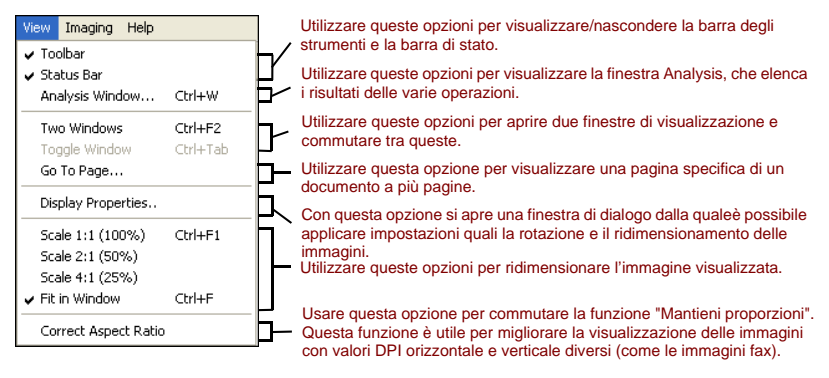

*Figura 21. Menu View di VCDemo*

# **Menu Imaging**

<span id="page-83-2"></span><span id="page-83-1"></span><span id="page-83-0"></span>Le opzioni nel menu Imaging possono apparire ombreggiate se non si dispone di Adrenaline Image Processing Engine (AIPE), che supporta l'elaborazione delle immagini. Se AIPE è installato, è possibile utilizzare il menu Imaging per selezionare le funzioni di elaborazione delle immagini, quale il riconoscimento dei codici a barre e codici patch, tra cui il riconoscimento del codice patch a colori e il raddrizzamento di immagini a colori. Altre opzioni possono essere utilizzate per abilitare le funzioni di correzione delle immagini, quali la rimozione del bordo nero, la rimozione di linee e puntini. È possibile utilizzare queste funzioni per rimuovere dalle immagini bordi, linee o puntini indesiderati. In questo modo si migliora il riconoscimento OCR e si riduce la dimensione dei file.

**Nota** Le voci nel menu Imaging sono disponibili solo quando è selezionata una periferica di origine configurata per l'elaborazione delle immagini.

Il menu Imaging comprende anche due opzioni che offrono funzioni speciali:

- **Demo Image Markup** Questa opzione dimostra l'annotazione delle immagini mentre sono sottoposte a scansione. Aggiunge data e ora nell'angolo superiore sinistro delle immagini.
- **Auto Endorse/Annotate Properties** Questa opzione dimostra la funzione di annotazione e firma. Per utilizzare questa opzione, lo scanner deve supportare la funzionalità di firma delle immagini. Inoltre, Kofax deve supportare lo scanner come firmatario abilitato. Per visualizzare un elenco degli scanner supportati e dotati delle capacità di firma, utilizzare Scanner Configurator sul sito Kofax www.kofax.com.

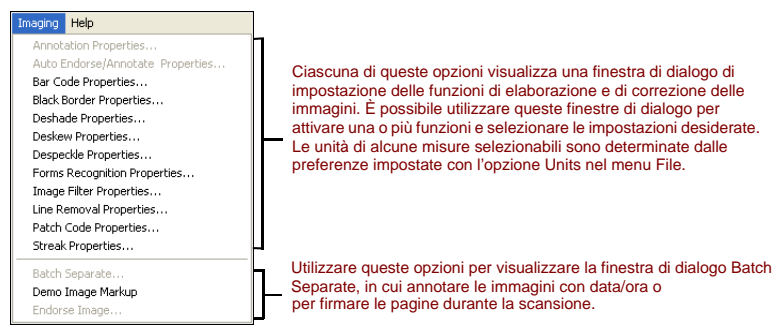

*Figura 22. Menu Imaging di VCDemo*

# **Menu Help**

È possibile utilizzare le opzioni nel menu Help per visualizzare le informazioni su VCDemo.

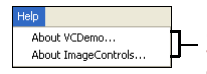

Utilizzare le opzioni di questo menu per visualizzare le informazioni su VCDemo (ad esempio, le versioni dei controlli personalizzati ActiveX di ImageControls) e per visualizzare le informazioni su ImageControls, tra cui i motori e livelli di revisione disponibili per determinati moduli.

#### *Figura 23. Menu Help di VCDemo*

# **Indice**

# **A**

[Adrenaline Image Processing Engine](#page-15-0)  [\(AIPE\), 16,](#page-15-0) [84](#page-83-0) [Aggiornamenti del prodotto, 59](#page-58-0) [Aggiornamento di VRS, 24](#page-23-0) Applicazione di scansione [installazione, 58](#page-57-0) Ascent Capture [Vedere Kofax Capture](#page-20-0) [Assistenza tecnica, 8](#page-7-0) Attivazione [licenza, 35](#page-34-0) [senza connessione a Internet, 45](#page-44-0)

## **C**

[Categorie licenze VRS, 12](#page-11-0) [Codice di licenza, 37](#page-36-0) Collegamento [scanner, 53](#page-52-0) Collegamento dello scanner [verifica, 56](#page-55-0) Connessione [scanner, 56](#page-55-0) Controller [scanner, 20,](#page-19-0) [52](#page-51-0)

[Controller per scanner SCSI](#page-65-0)  Adrenaline, 66 [installazione, 65](#page-64-0) [installazione del software, 24](#page-23-1) [Controller scanner omologati, 20](#page-19-0) [Controller scanner SCSI, 52](#page-51-1) [Adrenaline, 66](#page-65-1) [installazione, 24](#page-23-2) [omologato, 20](#page-19-0)

### **D**

Disattivazione [licenza, 73,](#page-72-0) [74](#page-73-1) [senza connessione a Internet, 74](#page-73-2) [Disinstallazione di VRS, 69](#page-68-0) [Disponibilità di aggiornamenti, 59](#page-58-0) [Documentazione, 7](#page-6-0) Driver USB [installazione, 55](#page-54-0)

## **E**

Eventi di periferica [disabilitazione, 55](#page-54-1)

*Manuale di installazione di VirtualReScan (VRS) 87*

## **F**

FireWire [considerazioni, 18](#page-17-0) [installazione driver, 55](#page-54-0) [installazioni, 54](#page-53-0) [interfaccia, 20](#page-19-1) [Formazione, 8](#page-7-1) [Funzionalità di VRS Professional, 12,](#page-11-1) [13](#page-12-0)

#### **I**

[Installatori di componenti, 15,](#page-14-0) [34](#page-33-0) Installazione [applicazione di scansione, 58](#page-57-0) [Controller per scanner SCSI](#page-64-1)  Adrenaline, 65 [Controller scanner SCSI, 52](#page-51-1) [driver FireWire, 54](#page-53-0) [driver TWAIN, 54](#page-53-1) [Driver USB, 54](#page-53-0) [software VRS, 24](#page-23-3) [Interfacce, 20](#page-19-1) [Interfacce omologate, 20](#page-19-1) [Interfaccia RJ45, 20](#page-19-2) ISIS [considerazioni, 18](#page-17-1)

### **K**

[Kofax Capture \(in precedenza, Ascent](#page-20-0) 

[Capture\), 21](#page-20-0) [Kofax, utilità di configurazione](#page-33-1)  scanner, 34

#### **L**

Licenza [attivazione, 35](#page-34-0) [categorie, 12](#page-11-0) [disattivazione, 73,](#page-72-0) [74](#page-73-1) [modalità di](#page-27-0)  [dimostrazione, 28,](#page-27-0) [30,](#page-29-0) [41,](#page-40-0) [43](#page-42-0) [modalità di valutazione, 42](#page-41-0) [registrazione, 39,](#page-38-0) [46](#page-45-0) [Licenza Basic, 12](#page-11-2) Licenza VRS Professional [Scanner da desktop, 12](#page-11-3) [Scanner da gruppo di lavoro, 12](#page-11-3) [Scanner di produzione, 12](#page-11-3)

#### **M**

[Microsoft .NET Framework, 17,](#page-16-0) [72](#page-71-0) [Modalità di dimostrazione, 28,](#page-27-0) [30,](#page-29-0) [41,](#page-40-0) [43](#page-42-0) [Modalità di valutazione, 42](#page-41-0)

#### **O**

[Opzioni di assistenza, 8](#page-7-0)

*88 Manuale di installazione di VirtualReScan (VRS)*

## **P**

[Pagine al minuto, 12](#page-11-4) [Produttività scanner, 12](#page-11-5)

### **R**

[Raddrizzamento, 84](#page-83-1) Registrazione [licenza, 39,](#page-38-0) [46](#page-45-0) [senza connessione a Internet, 49](#page-48-0) [Requisiti di sistema, 17](#page-16-1) [Requisiti di sistema consigliati, 17](#page-16-1) [Ricerca automatica degli](#page-58-0)  aggiornamenti, 59 [Riconoscimento del codice patch a](#page-83-2)  colori, 84 [Rimozione di VRS, 69](#page-68-0)

## **S**

Scanner [compatibile, 13](#page-12-1) [non omologato, 13](#page-12-1) [omologato, 13](#page-12-1) [Scanner compatibili, 13](#page-12-1) [Scanner non omologati, 13,](#page-12-1) [68](#page-67-0) [Scanner omologati e non omologati, 13](#page-12-1) [Scanner, controller, 20,](#page-19-0) [52](#page-51-1) [Scanner, produttività, 12](#page-11-5) [Sequenza di installazione, 24](#page-23-4)

[Sistemi operativi, 19](#page-18-0) Sorgente di scansione [controller per scanner Adrenaline, 68](#page-67-1)

#### **T**

TWAIN [considerazioni, 18](#page-17-1) [installazioni, 54](#page-53-2)

### **U**

[USB, considerazioni, 18](#page-17-0) [USB, installazioni, 54](#page-53-0) [USB, interfaccia, 20](#page-19-1) [Utilità di configurazione scanner, 34](#page-33-1)

### **V**

VRS [aggiornamento, 24](#page-23-0) [disattivazione licenza, 73,](#page-72-0) [74](#page-73-1) [disinstallazione, 69](#page-68-0) [Installatori di componenti, 15,](#page-14-0) [34](#page-33-0) [rimozione, 69](#page-68-0) [sequenza di installazione, 24](#page-23-5) [VRS Basic, 12,](#page-11-6) [37](#page-36-1)

### **W**

[Windows 2000 Professional, 19](#page-18-0) [Windows Vista, 19,](#page-18-0) [25](#page-24-0)

*Manuale di installazione di VirtualReScan (VRS) 89*

[Windows XP Professional, 19](#page-18-0)